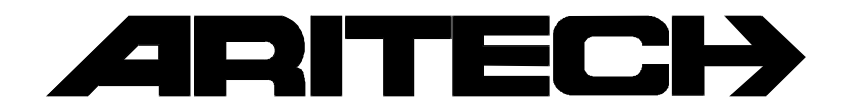

# **ADVISOR**

## **CD3401**

## **Manager Handleiding**

**Software versie: vanaf V6.0**

#### COPYRIGHT

 SLC BV 1996. All rechten voorbehouden. Niets uit deze uitgave mag worden verveelvoudigd, overgebracht, opgeslagen in een opslagsysteem of doorgegeven in welke vorm of op welke manier ook - elektronisch, fotokopiëren, opnames of andere - zonder schriftelijke voorafgaande toestemming van SLC BV.

#### GARANTIEBEPERKINGEN

SLC BV biedt geen enkele garantie met betrekking tot de inhoud van onderhavig document, meer bepaald wat betreft de verkoopbaarheid of geschiktheid voor bepaalde toepassingen. Bovendien behoudt SLC BV zich het recht voor om deze uitgave te herzien en te gepasten tijde wijzigingen in de inhoud aan te brengen zonder verplichting voor SLC BV om wie ook in kennis te stellen van dergelijke herziening.

## **INHOUDSOPGAVE**

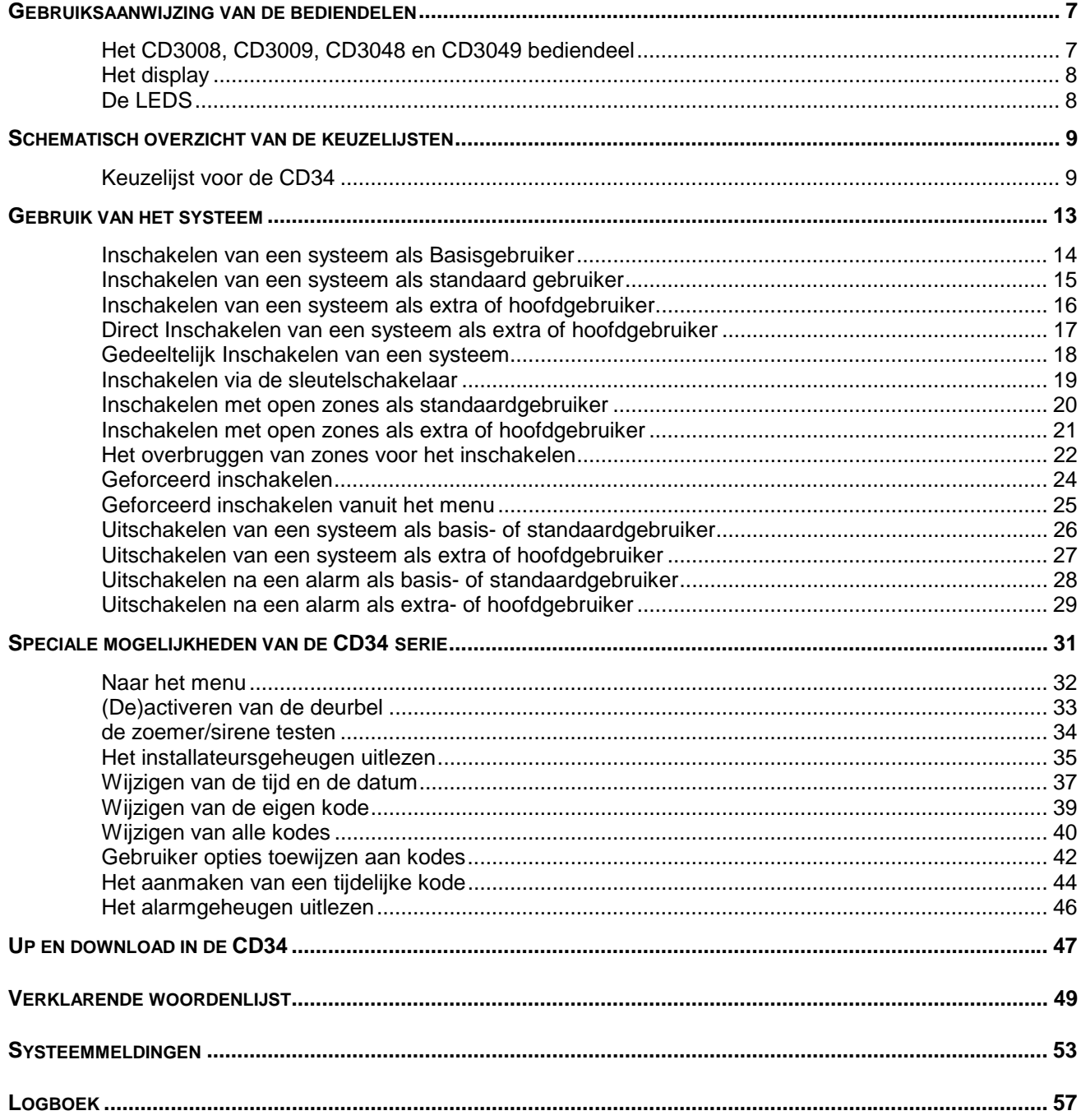

#### **INLEIDING**

Dank u voor uw keuze van een ARITECH beveiligingssysteem. Wanneer u dit systeem zorgvuldig onderhoudt, dan zal het voor lange tijd betrouwbaar functioneren.

Deze handleiding is bedoeld voor de gebruikers van de ARITECH CD34 serie. De opzet van deze handleiding is zodanig, dat de gebruikers alle gangbare handelingen kunnen terugvinden.

De CD34 is een inbraak signaleringssystemen die met behulp van aangesloten detectors, een inbraak(poging) kan detecteren en als actie een alarm zal genereren.

Om een onderscheidt te maken tussen de verschillende mogelijkheden die een gebruiker kan bezitten, is er gekozen voor de volgende definities:

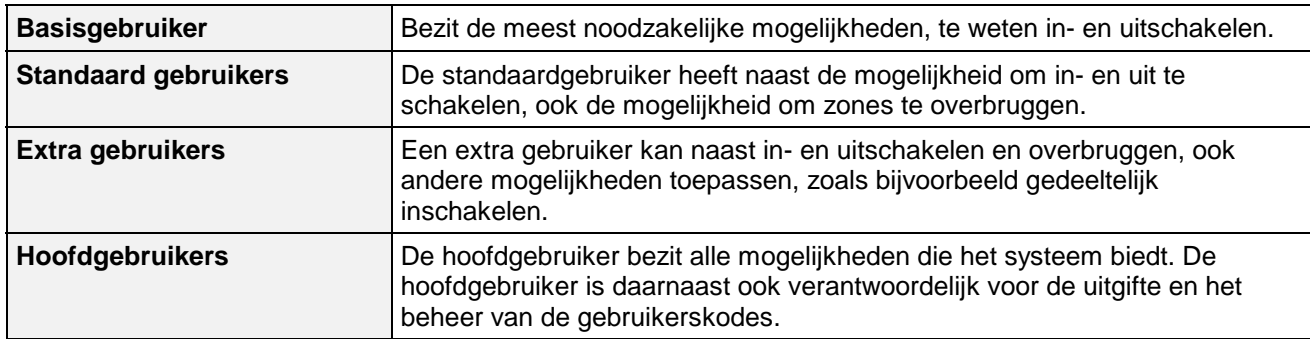

In de handleiding worden enkele symbolen gebruikt om een actie aan te geven. Deze symbolen hebben tot doel u duidelijk aan te geven wat u dient te doen of wat u dient waar te nemen.

Voorbeelden van deze symbolen zijn:

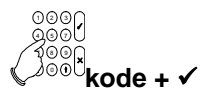

Dit symbool betekent dat u op het bediendeel iets moet invoeren. Wat u in dient te voeren staat rechts, dan wel onder het symbool.

In dit voorbeeld dient u uw kode in te voeren en af te sluiten met de Ja-toets  $(v)$ .

$$
\bigcirc)\bigr)\Bigr) \Bigr) \\ \quad \ \ \textbf{Pieceep}
$$

Met dit symbool wordt aangegeven dat de zoemer bij de sleutelschakelaar of het bediendeel een lange pieptoon geeft. Er kunnen ook korte pieptoontjes worden gegeven, waardoor de tekst **'Piep piep'** wordt.

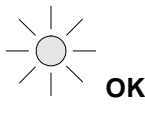

Met dit symbool wordt bij gebruik van sleutelschakelaars aangegeven, dat een LED aan dient te zijn. Bij de tekst **'OK'** is dit de OK-led (meestal groen) die aangeeft dat het systeem ingeschakeld kan worden. Bij de tekst **'Aan'** is dit de AAN/UIT led (meestal rood) die aangeeft of een systeem in- of uitgeschakeld is.

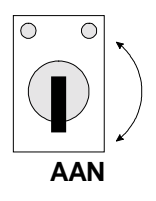

Het symbool voor de sleutelschakelaar. De tekst **'Aan'** betekent inschakelen en **'Uit'** betekent uitschakelen.

Uw systeem is geprogrammeerd met één of twee verschillende inlooptijden en één uitlooptijd. Deze tijden laten u toe het gebouw te betreden of te verlaten via verschillende trajecten zonder een alarm te activeren. Ga na welke trajecten u kunt volgen om het gebouw te betreden of te verlaten.

Eerste inlooptijd: seconden buitlooptijd: seconden buitlooptijd: seconden

Tweede inlooptijd: seconden

#### <span id="page-6-0"></span>**GEBRUIKSAANWIJZING VAN DE BEDIENDELEN**

#### **Het CD3008, CD3009, CD3048 en CD3049 bediendeel**

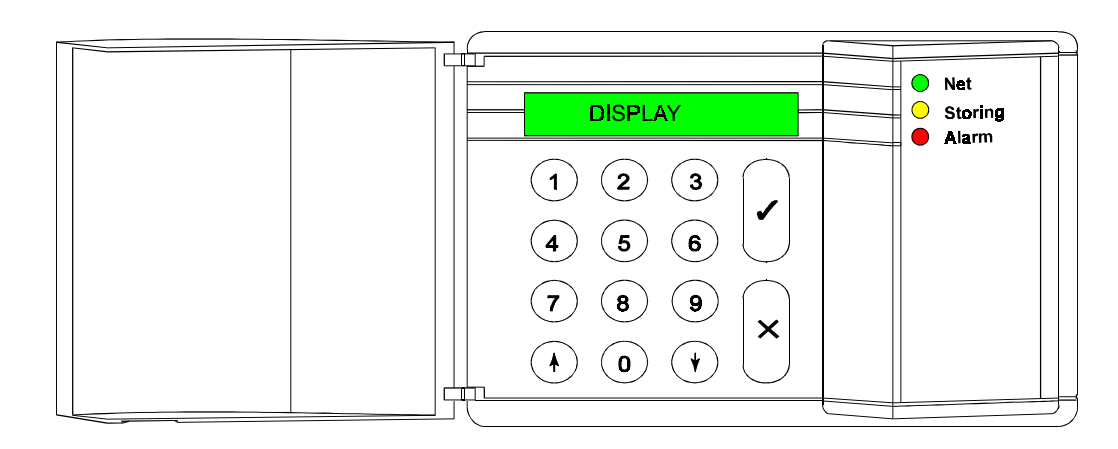

#### **DE TOETSEN**

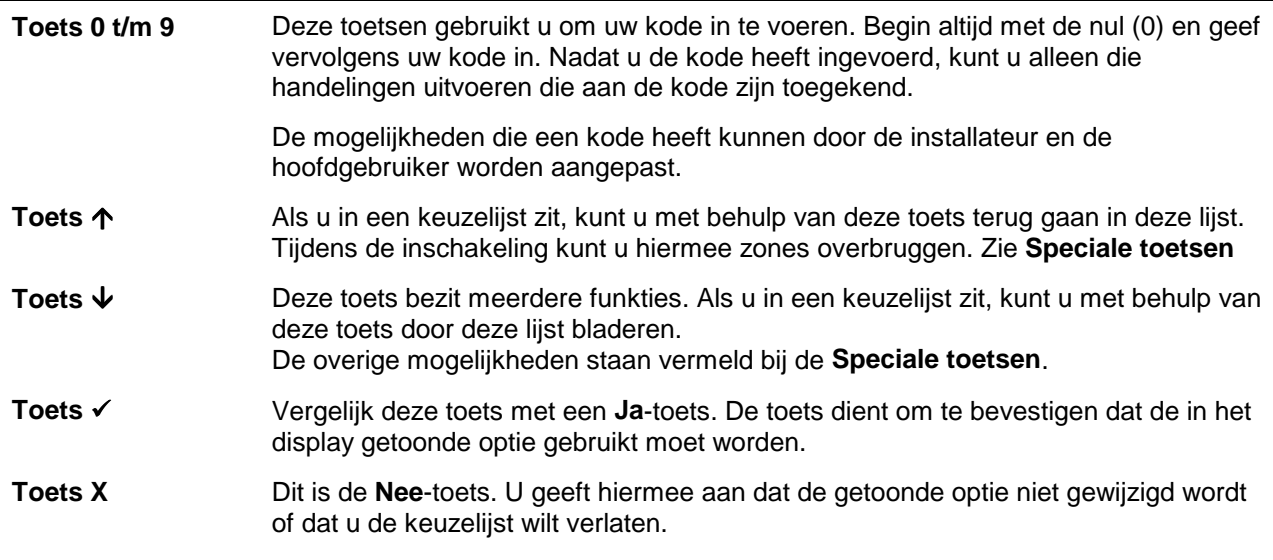

#### **SPECIALE TOETSEN**

De nu volgende toetscombinaties kunnen door de installateur worden geprogrammeerd. Deze hoeven in uw systeem niet actief te zijn.

**Toets ↑↓** Het tegelijk indrukken van deze toetsen zal een overval alarm activeren. Hiervan kan een melding worden verstuurd naar de meldkamer en de sirenes en flitslamp kunnen geactiveerd worden. **Toets ↓↓** Wilt u zien welke zones nog open staan, druk dan de toets '↓' twee keer in. Vervolgens worden alle open zones getoond of de tekst **'Alles gesloten'** verschijnt. **Toets**  $\uparrow \uparrow$  Wilt u zien welke zones overbrugd zijn, druk dan de toets ' $\uparrow$ ' twee keer in. Vervolgens worden alle overbrugde zones getoond of de tekst **'Niets Overbrugd'**

verschijnt.

#### **Het display**

<span id="page-7-0"></span>Het display is de schakel tussen u en het beveiligingssysteem. In het display verschijnen teksten in de Nederlandse taal. De teksten in het display worden gebruikt om aan te geven waar en wanneer storingen of alarmen hebben plaatsgevonden. De tekst in het display kan ook een keuzelijst tonen, waaruit u een keuze kunt maken.

Voorbeelden van teksten die kunnen verschijnen zijn:

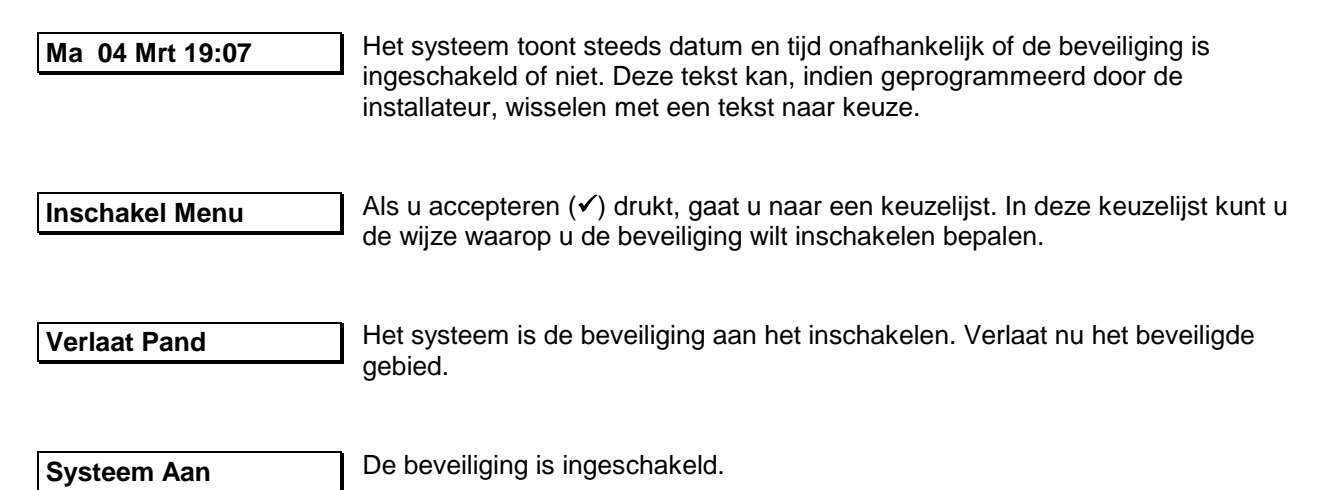

Het kan zijn, dat deze teksten niet in uw display verschijnen. Dit beveiligingssysteem kent vele mogelijkheden om gebruikers alleen die teksten te tonen die gewenst zijn of waartoe deze bevoegd is.

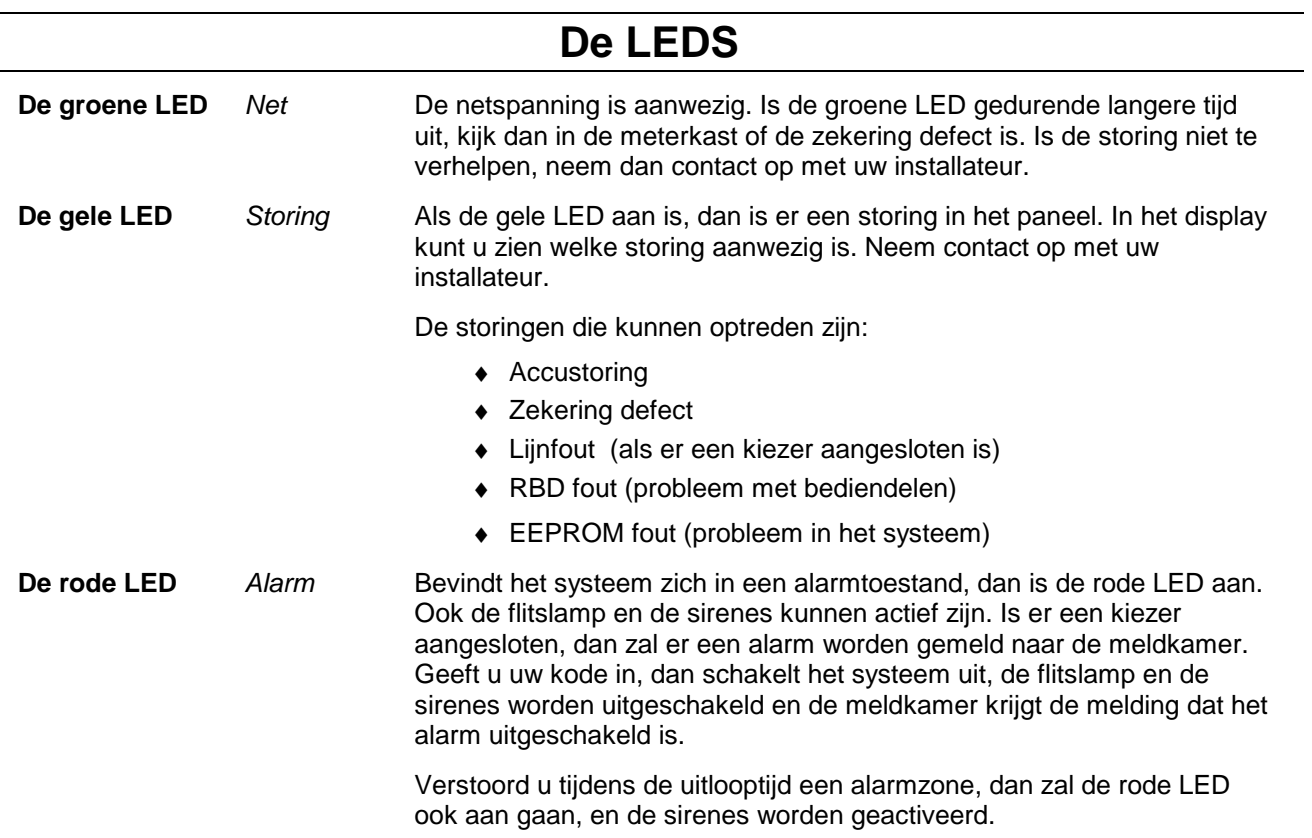

#### **SCHEMATISCH OVERZICHT VAN DE KEUZELIJSTEN**

<span id="page-8-0"></span>De volgende keuzelijst geeft u een overzicht van alle mogelijkheden in de CD34. Hieronder heeft u een overzicht van de toetsen die u dient in te drukken om aan de gewenste optie te komen. De symbolen die gebruikt worden zijn de volgende:

! Ja-toets X Nee-toets ↓ Vooruit ↑ Terug

#### **Keuzelijst voor de CD34**

Er zijn zes mogelijke menu opties. Afhankelijk van de programmering door de installateur zult u met uw kode niet tot alle opties toegang krijgen. Indien u meer opties wenst kunt u contact opnemen met uw installateur.

Deze menu's of keuzelijsten bieden u de volgende mogelijkheden:

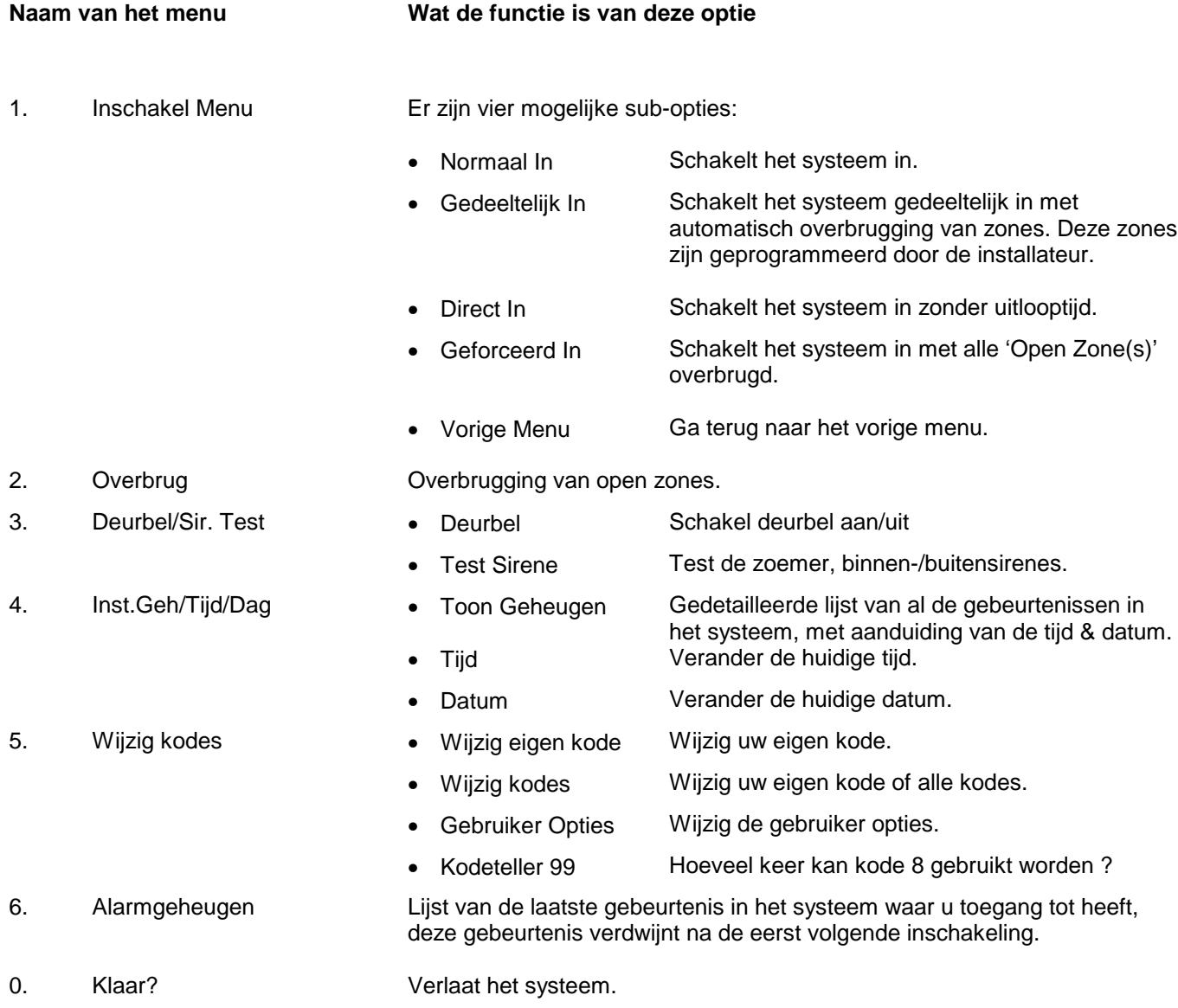

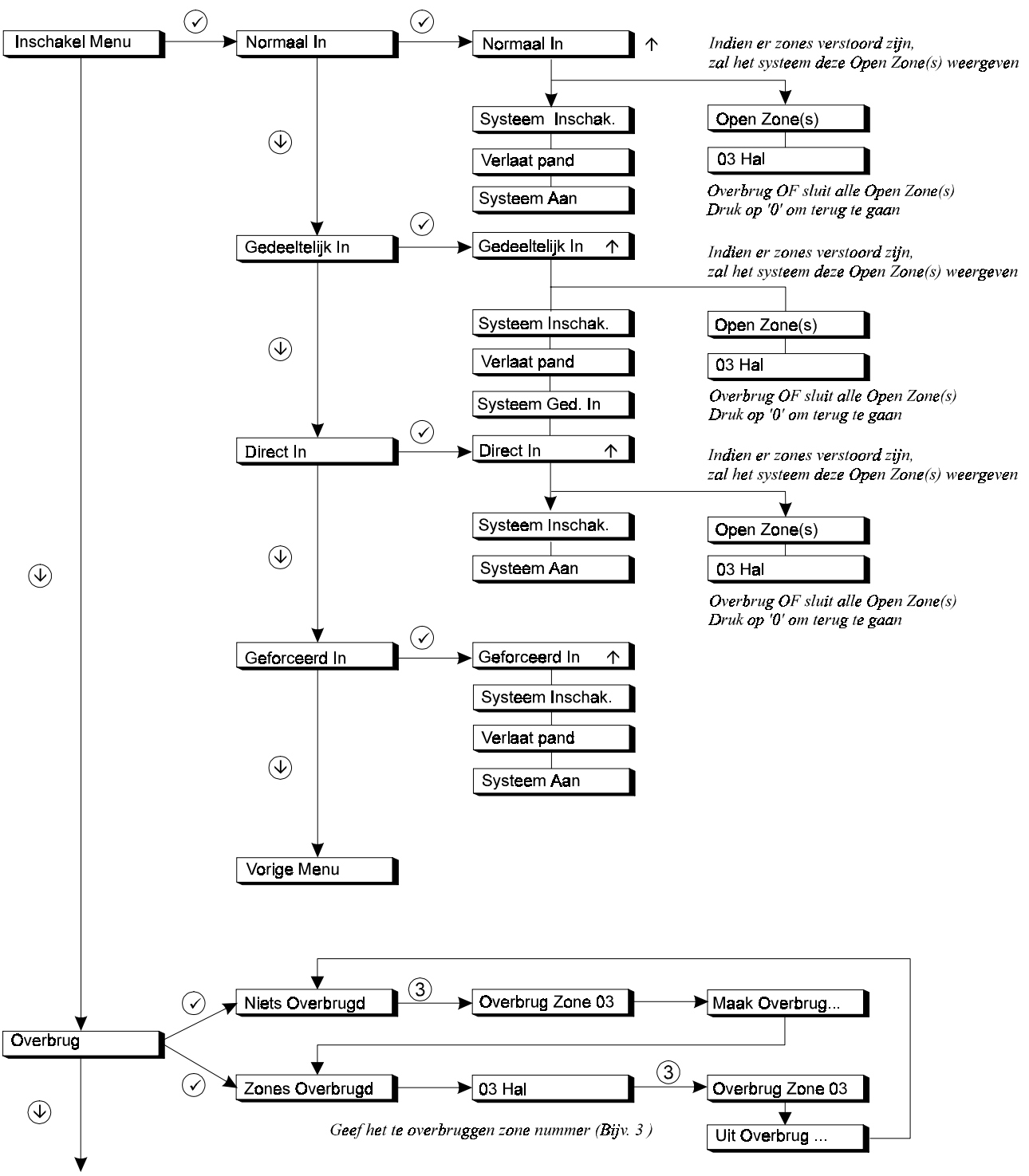

Naar 'Deurbel/Sir. Test'

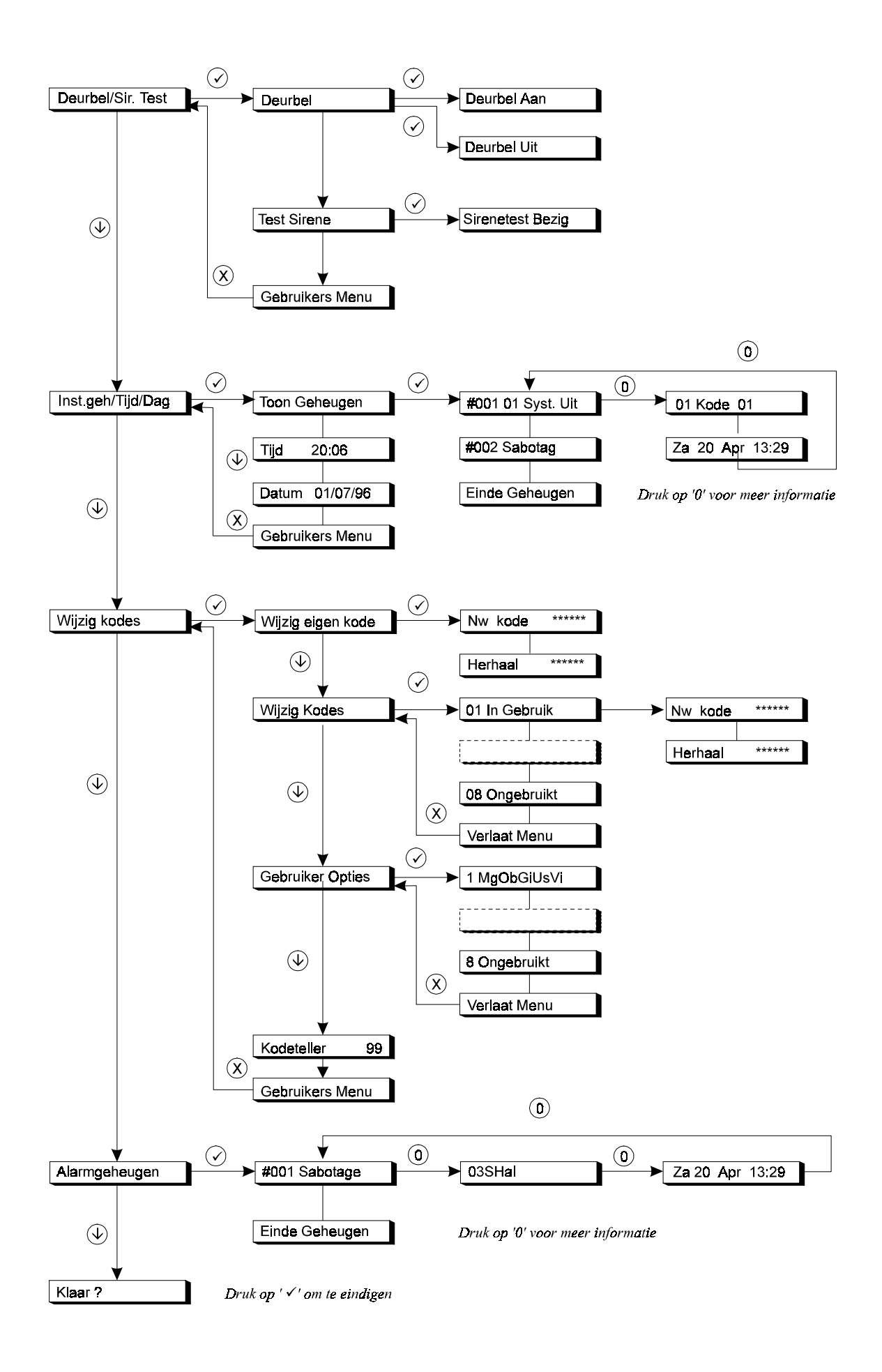

## **GEBRUIK VAN HET SYSTEEM**

<span id="page-12-0"></span>In dit hoofdstuk leggen we uit hoe een systeem wordt in- en uitgeschakeld in een gebouw.

Afhankelijk van de programmering, is het niet noodzakelijk alle stappen te volgen in de instructies. In veel gevallen is het drukken van de Ja-toets overbodig.

Wanner 10 maal achtereenvolgens een verkeerde kode wordt ingevoerd, dan zal het systeem blokkeren voor 90 seconden. Gedurende deze tijd heeft u geen toegang tot het systeem.

#### **Inschakelen van een systeem als Basisgebruiker**

<span id="page-13-0"></span>Alvorens het systeem in te schakelen moeten alle zones in rust zijn. Is er een zone in het gebouw 'open', dit kunnen deuren of ramen zijn, dan kunt u het systeem niet inschakelen. In het display verschijnt de tekst **'Open Zones'** samen met de zones welke open zijn. Vervolgens moet u deze deuren of ramen sluiten.

- 1. Ga naar het bediendeel. De huidige datum en tijd zijn aangeduid op het display (zie voorbeeld).<br>op het display (zie voorbeeld). 2. Voer de **'0'** in gevolgd door uw kode. Voor iedere toets die u invoert verschijnt een **'\*'** in het display. Met de **'0'** kunt u een foute invoer herstellen. Geef Kode 1 *1* 2 1 3 4 f 5 f 7 7 8 9 **0 + kode** Geef Kode \*\*\*\* Het systeem zal nu starten met de inschakelprocedure. Normaal In Het systeem is aan het inschakelen. Indien geprogrammeerd, zal de pieper starten. Dit betekent dat de uitlooptijd start en u het beveiligde gebied kan verlaten. Kan het systeem niet worden ingeschakeld, dan verschijnen in plaats van deze tekst, de zones die open staan. Controleer of deze zones gesloten zijn. Pieeeep Systeem Inschak. U kunt nu het beveiligde gebied verlaten.
	- Het systeem is nu ingeschakeld. Systeem Aan
	- De huidige datum en tijd verschijnt automatisch. Ma 04 Mrt 19:08

#### <span id="page-14-0"></span>**Inschakelen van een systeem als standaard gebruiker**

Alvorens het systeem in te schakelen moeten alle zones in rust zijn. Is er een zone in het gebouw 'open', dit kunnen deuren of ramen zijn, dan kunt u het systeem niet inschakelen. In het display verschijnt de tekst **'Open Zones'** samen met de zones welke open zijn. Vervolgens moet u deze deuren of ramen sluiten.

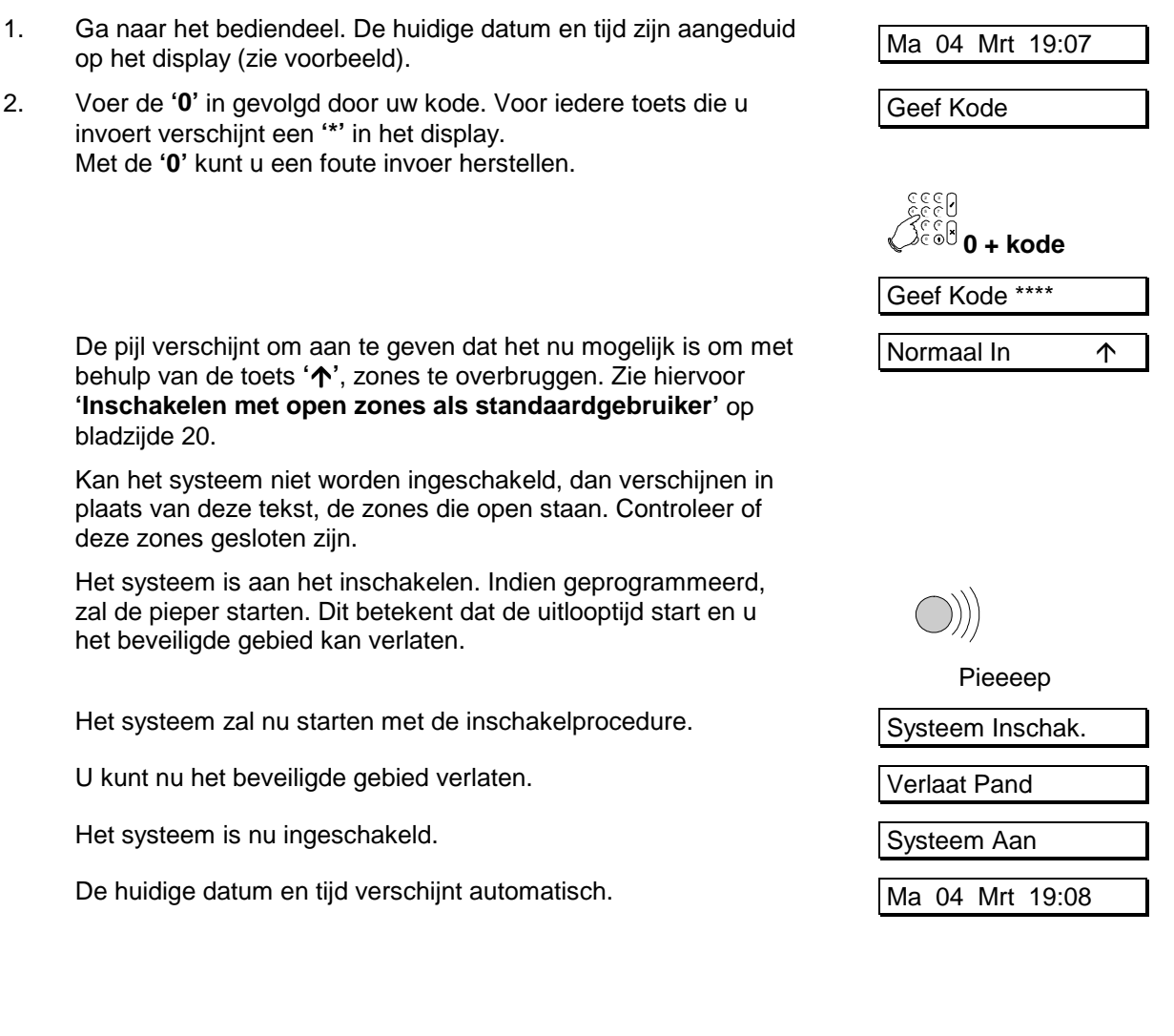

#### <span id="page-15-0"></span>**Inschakelen van een systeem als extra of hoofdgebruiker**

Alvorens het systeem in te schakelen moeten alle zones in rust zijn. Is er een zone in het gebouw 'open', dit kunnen deuren of ramen zijn, dan kunt u het systeem niet inschakelen. In het display verschijnt de tekst **'Open Zones'** samen met de zones welke open zijn. Vervolgens moet u deze deuren of ramen sluiten.

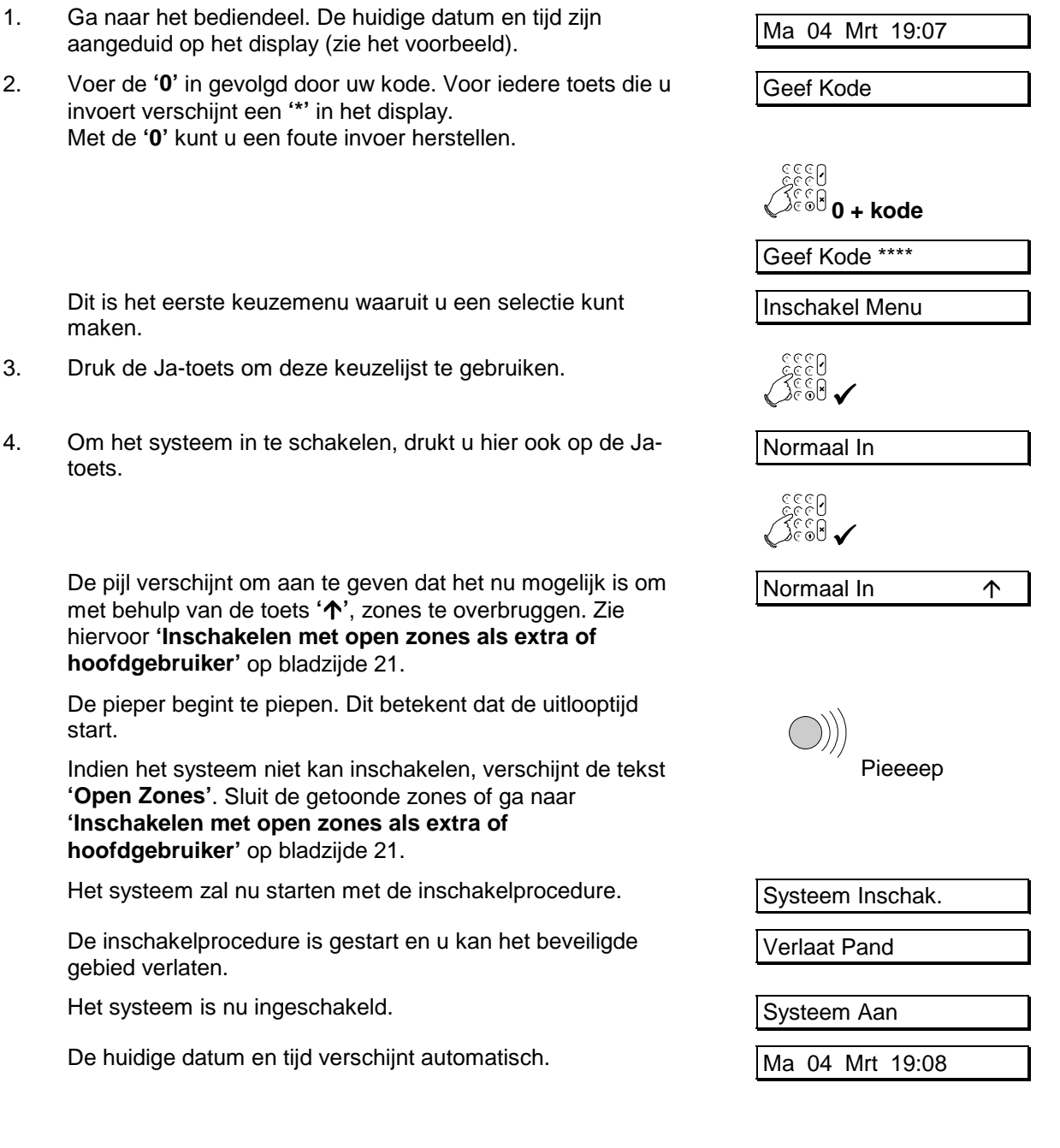

#### <span id="page-16-0"></span>**Direct Inschakelen van een systeem als extra of hoofdgebruiker**

*(zonder gebruik te maken van de uitlooptijd)*

Direct inschakelen betekent inschakelen zonder gebruik te maken van de uitlooptijd. Wilt u dus gebruik maken van de directe inschakeling, dan mag u zich niet in het beveiligde gebied bevinden.

1. Ga naar het bediendeel. De huidige datum en tijd zijn da naar het bediendeel. De nuidige datum en tijd zijn Manuel Manuel Manuel Mrt 19:07 2. Voer de **'0'** in gevolgd door uw kode. Voor iedere toets die u invoert verschijnt een **'\*'** in het display. Met de **'0'** kunt u een foute invoer herstellen. Geef Kode 1 2 3 4 5 7 , , , , **0 + kode** Geef Kode \*\*\*\* Dit is het eerste keuzemenu waaruit u een selectie kunt maken. Inschakel Menu 3. Druk de Ja-toets om deze keuzelijst te gebruiken. 4 f 5 5 7 7 8 9 9 9  $\checkmark$ 4. Ga met behulp van de toets ' $\psi$ ' naar 'Direct In'. Normaal In 1 2 3 3 4 F 7 , , , ,  $\blacklozenge$ 5. Om het systeem direct in te schakelen, drukt u hier ook op de Ja-toets. Direct In 1 2 3 3 4 5 7 , , , ,  $\checkmark$ De pijl verschijnt om aan te geven dat het nu mogelijk is om met behulp van de toets ' $\uparrow$ ', zones te overbruggen. Zie hiervoor **'Inschakelen met open zones als extra of hoofdgebruiker'** op bladzijde [21.](#page-20-0) Direct In  $\uparrow$ Er zal geen pieper hoorbaar zijn, omdat er geen uitlooptijd beschikbaar is. U mag zich dus ook niet in het beveiligde gebied bevinden Indien het systeem niet kan inschakelen, verschijnt de tekst **'Open Zones'**. Sluit de getoonde zones of ga naar **'Inschakelen met open zones als extra of hoofdgebruiker'** op bladzijde [21.](#page-20-0) Pieeeep Het systeem zal nu starten met de inschakelprocedure. Systeem Inschak. Het systeem is ingeschakeld. Systeem Aan De huidige datum en tijd verschijnt automatisch. Ma 04 Mrt 19:08

#### **Gedeeltelijk Inschakelen van een systeem**

*(als extra of hoofdgebruiker, met en zonder uitlooptijd)*

<span id="page-17-0"></span>Gedeeltelijk inschakelen betekent inschakelen met automatische overbrugging van een aantal zones. Deze automatisch overbrugde zones zijn vooraf geprogrammeerd door de installateur.

Dit gebruikt men bijvoorbeeld om de benedenverdieping in te schakelen wanneer men gaat slapen. Op de bovenverdieping is dan bijvoorbeeld de detector automatisch overbrugd.

- 1. Ga naar het bediendeel. De huidige datum en tijd zijn aangeduid op het display (zie het voorbeeld). Ma 04 Mrt 19:07
- 2. Voer de **'0'** in gevolgd door uw kode. Voor iedere toets die u invoert verschijnt een **'\*'** in het display. Met de **'0'** kunt u een foute invoer herstellen.
- 1 2 3 4 f 7 , , , , **0 + kode**

Geef Kode

Geef Kode \*\*\*\*

Inschakel Menu

4 f 5 f 7 7 8 9  $\checkmark$ 

Normaal In

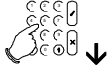

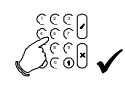

Gedeeltelijk In  $\uparrow$ 

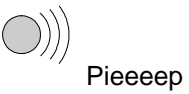

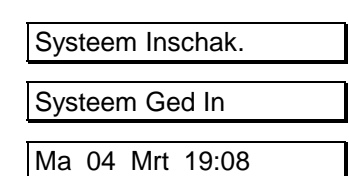

Dit is het eerste keuzemenu waaruit u een selectie kunt maken.

- 3. Druk de Ja-toets om deze keuzelijst te gebruiken.
- 4. U wilt gedeeltelijk inschakelen. Druk dus de toets **'**#**'** om naar **'Gedeeltelijk In'** te gaan.
- 5. Om het systeem gedeeltelijk in te schakelen, drukt u hier op Gedeeltelijk In de Ja-toets.

De pijl verschijnt om aan te geven dat het nu mogelijk is om met behulp van de toets ' $\uparrow$ ', zones te overbruggen. Zie hiervoor **'Inschakelen met open zones als extra of hoofdgebruiker'** op bladzijde [21.](#page-20-0)

Of de pieper start is afhankelijk van de door de installateur voorgenomen programmering.

Als u de pieper hoort betekent dit dat de uitlooptijd start. Hoort u de pieper echter niet, dan is er geen uitlooptijd geprogrammeerd en mag u zich niet in het beveiligde gebied bevinden. De pieper begint te piepen. Dit betekent dat de uitlooptijd start.

Indien het systeem niet kan inschakelen, verschijnt de tekst **'Open Zones'**. Sluit de getoonde zones of ga naar **'Inschakelen met open zones als extra of hoofdgebruiker'** op bladzijde [21.](#page-20-0)

Het systeem zal nu starten met de inschakelprocedure.

Het systeem is gedeeltelijk ingeschakeld.

De huidige datum en tijd verschijnt automatisch.

#### **Inschakelen via de sleutelschakelaar**

*(volledig of gedeeltelijk inschakelen)*

<span id="page-18-0"></span>Een sleutelschakelaar is een mechanische schakelaar, waarmee men het systeem kan in- en uitschakelen. Men hoeft geen gebruik te maken van kodes.

Bij een alarm of een storing verschijnt de informatie direct op het display.

1. Ga naar de sleutelschakelaar. Controleer of de led **"Systeem OK"** aan is. Als deze led uit is, kijk dan naar het bediendeel of er een storing is.

Als er een storing in het display verschijnt, zie dan de lijst met teksten op pagina [53.](#page-52-0) Anders staat er in het display **'Systeem Uit'** of de tijd en de datum.

2. Schakel het systeem in door de sleutelschakelaar naar de **AAN**-stand te draaien.

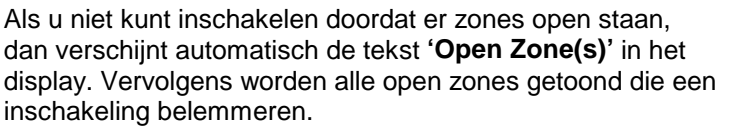

In dit voorbeeld is zone 3, de hal nog niet gesloten. Controleer deze zone of gebruik een kode om deze zone te overbruggen (zie pagina [20\)](#page-19-0).

Zijn alle zones gesloten, dan kunt u terug gaan naar de **Alles Gesloten**<br>sleutelschakelaar.

3. Draai de sleutelschakelaar terug naar de **UIT**-stand indien uw sleutelschakelaar een aparte stand heeft voor inschakelen en uitschakelen.

De led **"Systeem OK"** is nu aan. Is dit niet het geval, dan is er in het systeem een storing aanwezig. In het display van het bediendeel staat de storing vermeld. Waarschuw eventueel de hoofdgebruiker of de installateur.

4. Het systeem kan nu inschakelen. Draai hiervoor de sleutelschakelaar naar de **AAN**-positie.

> De pieper begint te piepen, ten teken dat de uitlooptijd gestart is. Verlaat nu het pand.<br> **Pieeep**

De led **"Systeem AAN"** is nu aan, ten teken dat het systeem ingeschakeld is.

In het display staat 'Systeem Aan' of 'Gedeeltelijk In'. Systeem Aan

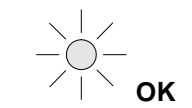

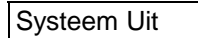

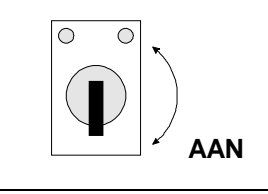

Open Zone(s)

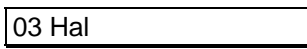

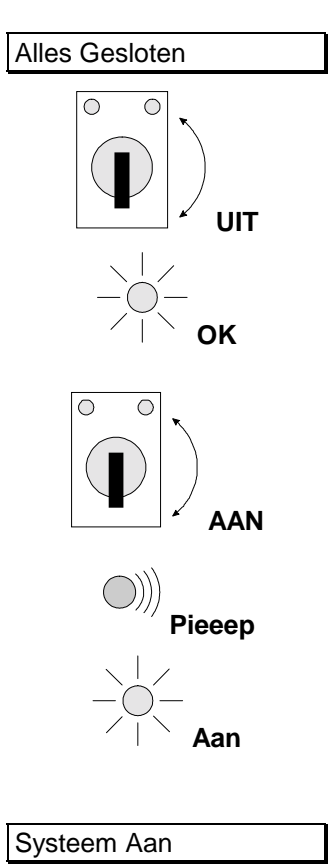

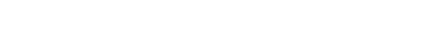

#### **Inschakelen met open zones als standaardgebruiker**

<span id="page-19-0"></span>Het kan voorkomen dat tijdens het inschakelen de melding **'Open Zone(s)'** verschijnt, met daarbij een lijst van zones die nog niet gesloten zijn. Het kan echter gebeuren dat men een open zone niet kan sluiten door bijvoorbeeld een magneetkontakt die niet goed meer functioneert. U kunt deze zones overbruggen.

Gebruik de mogelijkheid tot overbruggen alleen in uiterste noodzaak, omdat hierdoor een zwakke schakel in uw beveiligingssysteem ontstaat. Als het systeem wordt uitgeschakeld, dan verschijnen na **'In Alarmgeheugen'** alle overbrugde zones in het display.

- 1. Ga naar het bediendeel. De huidige datum en tijd zijn aangeduid op het display.
- 2. Voer de '0' in gevolgd door uw kode. The state of the state of Geef Kode

Voor iedere toets die u invoert verschijnt een **'\*'** in het display. Met de **'0'** kunt u een foute invoer herstellen.

Het systeem begint met de inschakeling, ... Normaal In The Systeem begint met de inschakeling, ...

... maar er zijn nog open zones, die het systeem hier **Open Zone**(s)<br>aangeeft.

In dit geval is zone 3 in de hal niet gesloten. Deze kan overbrugd worden.

- 3. Na invoeren van ' $\uparrow$ ' verschijnt de tekst 'Overbrug Zone\_' om aan te geven welke zones u wilt overbruggen.
- 4. Geef nu de '3' in om op deze wijze zone 3 te overbruggen.
- 5. Druk op de Ja-toets.

Als zone 3 overbrugd is verschijnt deze tekst.

Verschijnt in het display **'Overbr.niet mog.'**, dan kunt u de ingevoerde zone niet overbruggen

Het systeem begint met de inschakeling.

Indien het systeem nog steeds niet kan inschakelen, verschijnt opnieuw de tekst **'Open Zones'**. Handel in dat geval zoals hiervoor is uitgelegd.

De pieper begint te piepen. Dit betekent dat de uitlooptijd start.

U kunt nu het beveiligde gebied verlaten.

Het systeem is nu ingeschakeld. Systeem Aan

De huidige datum en tijd verschijnt automatisch. Ma 04 Mrt 19:08

Ma 04 Mrt 19:07 1 2 3 3 4 5 7 , , , , **0 + kode** Geef Kode \*\*\*\* 03 Hal 1 2 3 4 f 5 f 7 5 *8 9* 9 " Overbrug Zone \_\_\_ 4 F 7 , , , , **3** Overbrug Zone 3 4 5 7 5 *8 9* 9  $\checkmark$ 03 Hal Is Overbrugd Systeem Inschak.

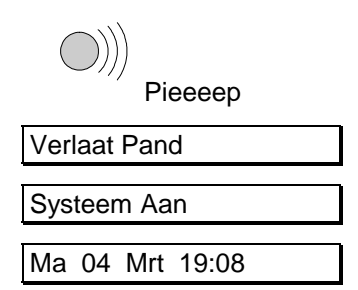

#### <span id="page-20-0"></span>**Inschakelen met open zones als extra of hoofdgebruiker**

Het kan voorkomen dat tijdens het inschakelen de tekst **'Open Zone(s)'** verschijnt, met daarbij een lijst van zones die nog niet gesloten zijn. Probeer eerst deze zones te sluiten. Is dit niet mogelijk, dan kunt u deze zones tijdens de inschakeling overbruggen.

- 1. Ga naar het bediendeel. De huidige datum en tijd zijn aangeduid op het display.
- 2. Voer de **'0'** in gevolgd door uw kode. Voor iedere toets die u invoert verschijnt een **'\*'** in het display. Met de **'0'** kunt u een foute invoer herstellen.

Ma 04 Mrt 19:07

Geef Kode

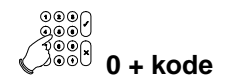

Geef Kode \*\*\*\*

Inschakel Menu

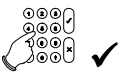

Normaal In

 $\blacktriangledown$ 

03 Hal

Overbrug Zone

**3**

Is Overbrugd

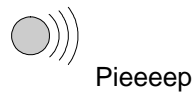

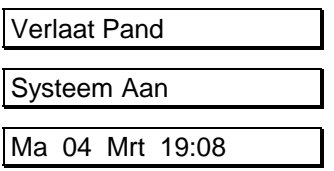

Dit is het eerste keuzemenu waaruit u een selectie kunt maken.

- 3. Druk op de Ja-toets.
- 4. Druk nogmaals op de Ja-toets.

Het systeem begint met de inschakeling, ... Normaal In  $\uparrow$ 

... maar er zijn nog open zones, die het systeem hier **Open Zone**(s)<br>aangeeft.

In dit geval is zone 3 in de hal niet gesloten. Deze kan overbrugd worden.

- 5. Na invoeren van ' $\uparrow$ ' verschijnt de tekst 'Overbrug Zone' om aan te geven welke zones u wilt overbruggen.
- 6. Geef nu de '3' in om op deze wijze zone 3 te overbruggen.

Als zone 3 overbrugd is verschijnt deze tekst.  $\sqrt{03 \text{ Hal}}$ 

Verschijnt in het display **'Overbr.niet mog.'**, dan kunt u de ingevoerde zone niet overbruggen.

Het systeem begint met de inschakeling. The systeem Inschak.

Indien het systeem nog steeds niet kan inschakelen, verschijnt opnieuw de tekst **'Open Zones'**. Handel in dat geval zoals hiervoor is uitgelegd.

De pieper begint te piepen. Dit betekent dat de uitlooptijd start.

U kunt nu het beveiligde gebied verlaten.

Het systeem is nu ingeschakeld.

De huidige datum en tijd verschijnt automatisch.

#### <span id="page-21-0"></span>**Het overbruggen van zones voor het inschakelen**

*(als extra of hoofdgebruiker)*

Het kan voorkomen dat tijdens het inschakelen de melding **'Open Zone(s)'** verschijnt, met daarbij een lijst van zones die nog niet gesloten zijn. Probeer eerst deze zones te sluiten. Is dit niet mogelijk, dan kunt u deze zones overbruggen. Hier wordt getoond hoe u de zones als extra of hoofdgebruiker voor de inschakeling kunt overbruggen. Hoe u zones tijdens het gedeeltelijk of volledig inschakelen kunt overbruggen wordt getoond bij **'Inschakelen met open zones als extra of hoofdgebruiker'** op bladzijde [21.](#page-20-0)

- 1. Ga naar het bediendeel. De huidige datum en tijd zijn aangeduid op het display.
- 2. Voer de **'0'** in gevolgd door uw kode. Voor iedere toets die u invoert verschijnt een **'\*'** in het display. Met de **'0'** kunt u een foute invoer herstellen.
- 3. Dit is de eerste keuzelijst waaruit u een selectie kunt maken. Druk op de toets **'**#**'** om naar het menu **'Overbrug'** te gaan.
- **0 + kode** Geef Kode \*\*\*\* Inschakel Menu 1 ] [ 2 } [ 3 4 J (5 J (7 9) ( 8 ) ( 9  $\blacklozenge$ **Overbrug** 4 5 7 5 *8 9* 9  $\checkmark$ Niets Overbrugd

4 f 5 f 7 5 *8 9* 9 **3**

Overbrug Zone 03

1 2 3 4 f 5 5 7 5 *8 9 8 9*  $\checkmark$ 

Maak Overbrug..

03 Hal

*Voor vervolg, zie volgende pagina....*

- Ma 04 Mrt 19:07 Geef Kode
- 
- 4. Druk op de Ja-toets.

U ziet nu **'Niets Overbrugd'** in het display. Zijn er al zones overbrugd, dan verschijnen deze hier als een lijst in het display.

5. Geef nu de '3' in om op deze wijze zone 3 te overbruggen.

Na invoeren van **'3'** verschijnt de tekst **'Overbrug Zone\_'** om aan te geven dat u zone 3 wilt overbruggen.

6. Druk de Ja-toets wanneer **'Overbrug Zone 03'** in het display staat. Zone 3 wordt dan overbrugd.

Als zone 3 (Hal) overbrugd is verschijnt deze tekst.

Verschijnt in het display **'Overbr.niet mog.'**, dan kunt u de ingevoerde zone niet overbruggen

Na **'Zones Overbrugd'** verschijnen alle zones die overbrugd zijn. Wilt u nog andere zones overbruggen, kies deze door invoeren van het zonenummer. Bent u klaar, druk dan de Nee-toets in en het systeem zal nu de keuzelijst verlaten.

Wilt u de overbrugging ongedaan maken, voer dan nogmaals de zone in. Er verschijnt **'Uit Overbrug..'** gevolgd door de naam van de zone en opnieuw de lijst van overbrugde zones. Verschijnt er **'Niets Overbrugd'**, dan is er geen zone meer overbrugd.

7. Wilt u deze keuzelijst verlaten, druk dan de Nee-toets.

Wilt u nu gaan inschakelen, ga dan met de toets ' $\uparrow$ ' naar **'Inschakel Menu'** en kies de gewenste inschakeling.

- 8. Indien u niet wilt inschakelen, druk de ' $\psi$ '-toets om naar **'Klaar ?'** te gaan.
- 9. Druk op de Ja-toets om terug te gaan naar de tijd en de datum.

Het systeem is uitgeschakeld en zone 3 is overbrugd. Systeem Uit

De huidige datum en tijd verschijnt automatisch. Ma 04 Mrt 19:08

Zones Overbrugd

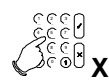

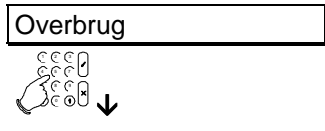

Klaar ? 1 *1* 2 1 3

4 f 5 f 7 7 8 9 9 9  $\checkmark$ 

#### **Geforceerd inschakelen**

*(standaard gebruiker)*

<span id="page-23-0"></span>Bij een geforceerde inschakeling worden open zones tijdens de inschakeling automatisch overbrugd. Doordat vooraf niet vastgelegd is welke zones overbrugd worden, dient deze optie slechts in uiterste noodzaak te worden gebruikt. Als standaard gebruiker kunt u de geforceerde inschakeling toepassen tijdens het inschakelen, mits deze optie is vrijgegeven door de installateur.

Zones welke niet via het menu **'Overbrug'** te overbruggen zijn, kunt u ook nu niet overbruggen en zullen de inschakeling blokkeren.

- 1. Ga naar het bediendeel. De huidige datum en tijd zijn aangeduid op het display.
- 2. Voer de '0' in gevolgd door uw kode. The state of Geef Kode

1 2 3 3 4 5 7 , , , , **0 + kode** Geef Kode \*\*\*\* 03 Hal 4 5 7 5 7 5 *8 9* 9 " **OverbrugZone** 1 2 3 3 4 F 7 , , , , " Geforceerd Insch

Ma 04 Mrt 19:07

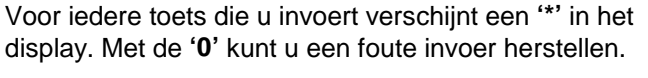

Het systeem begint met de inschakeling, ... Normaal In A

... maar er zijn nog open zones, die het systeem hier **Open Zone**(s)<br>aangeeft.

In dit geval is zone 3 in de hal niet gesloten. Deze kan overbrugd worden.

- 3. Na invoeren van ' $\uparrow$ ' verschijnt de tekst 'Overbrug Zone\_'.
- 4. Geef nu de toets ' $\uparrow$ ' nogmaals in om geforceerd in te schakelen.

Het systeem begint nu met de geforceerde inschakeling.

Mag u niet geforceerd inschakelen, dan verschijnt **'Niet Toegestaan'**.

De pieper begint te piepen. Dit betekent dat de uitlooptijd start.

Het systeem begint met de inschakeling. The systeem Inschak.

U kunt nu het beveiligde gebied verlaten.

Het systeem is nu ingeschakeld. Systeem Aan

De huidige datum en tijd verschijnt automatisch. Ma 04 Mrt 19:08

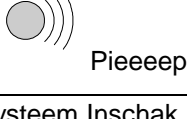

#### **Geforceerd inschakelen vanuit het menu**

*(extra en hoofdgebruiker)*

<span id="page-24-0"></span>Bij een geforceerde inschakeling worden open zones tijdens de inschakeling automatisch overbrugd. Doordat vooraf niet is vastgelegd welke zones overbrugd worden, dient deze optie slechts in uiterste noodzaak te worden gebruikt. Geforceerd inschakelen is alleen mogelijk als deze optie is vrijgegeven.

Zones welke niet via het menu **'Overbrug'** te overbruggen zijn, zijn ook nu niet te overbruggen en zullen de inschakeling blokkeren. Bij gebruik van deze manier om geforceerd in te schakelen kan alleen volledig worden ingeschakeld.

- 1. Ga naar het bediendeel. De huidige datum en tijd zijn Ga naar het bediendeel. De huidige datum en tijd zijn<br>aangeduid op het display (zie het voorbeeld).
- 2. Voer de **'0'** in gevolgd door uw kode. Voor iedere toets die u invoert verschijnt een **'\*'** in het display. Met de **'0'** kunt u een foute invoer herstellen.

Dit is het eerste keuzemenu waaruit u een selectie kunt maken.

- 3. Druk de Ja-toets om deze keuzelijst te gebruiken.
- 4. Na invoeren verschijnt de eerste mogelijkheid in de keuzelijst. Hiermee kunt u het systeem inschakelen met een uitlooptijd. Gebruik de toets **'**#**'** om naar **'Geforceerd In'** te gaan.
- 5. Druk de Ja-toets om deze keuze te bevestigen. Het systeem zal nu beginnen met de geforceerde inschakeling.

De pieper begint te piepen. Dit betekent dat de uitlooptijd start. Het systeem zal nu beginnen met inschakelen. Uw installateur kan de uitlooptijd verwijderen, zodat u geen pieper hoort en de tekst **'Verlaat Pand'** niet in het display verschijnt.

Indien het systeem niet kan inschakelen, verschijnt de tekst **'Open Zones'**. Dit betekent dat de zones die geopend zijn niet overbrugd kunnen worden. U kunt dus niet geforceerd inschakelen zolang deze zones nog open zijn.

Het systeem zal nu starten met de inschakelprocedure.

De inschakelprocedure is gestart en u kan het beveiligde gebied verlaten.

Het systeem is nu ingeschakeld.

De huidige datum en tijd verschijnt automatisch.

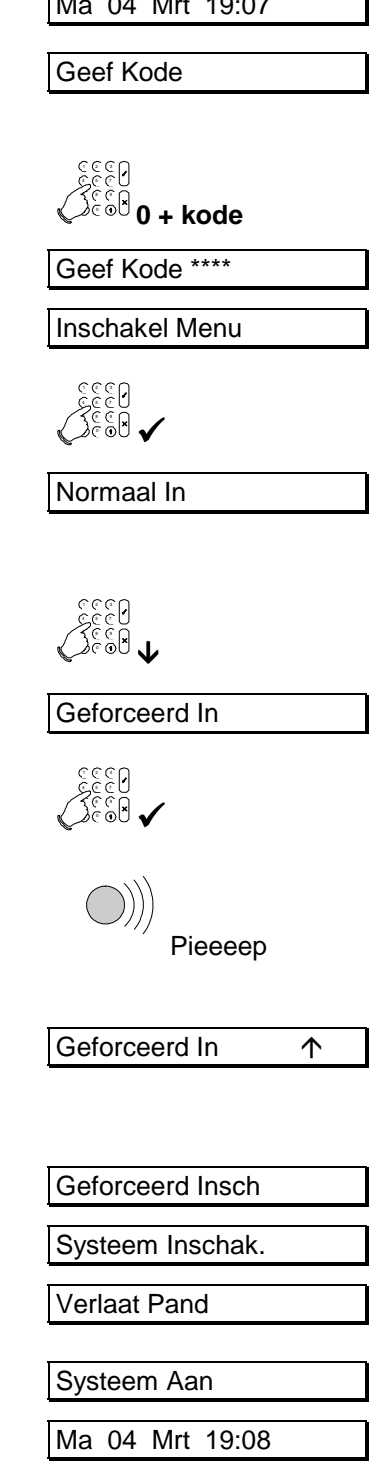

#### <span id="page-25-0"></span>**Uitschakelen van een systeem als basis- of standaardgebruiker**

Is het systeem eenmaal ingeschakeld en komt men het pand binnen, dan begint de pieper te piepen met een onderbroken pieptoon om zo aan te geven dat de inlooptijd gestart is. Zolang deze pieptoon klinkt, mag u niet in andere gedeeltes van het systeem gaan. Zodra u dit wel doet, zal er een alarm ontstaan. Tijdens deze inlooptijd kunt u het systeem uitschakelen met uw kode.

1. De inlooptijd begint zodra u de toegangsdeur opent of wanneer u uw inloopzone binnenloopt. Zolang u de pieper hoort, kunt u uw systeem uitschakelen zonder dat een alarm ontstaat. Zodra de pieper begint, zal de verlichting van het display aan gaan.

De huidige datum en tijd zijn aangeduid op het display.

2. Voer de **'0'** in gevolgd door uw kode. Voor iedere toets die u invoert verschijnt een **'\*'** in het display. Met de **'0'** is een foute invoer te herstellen.

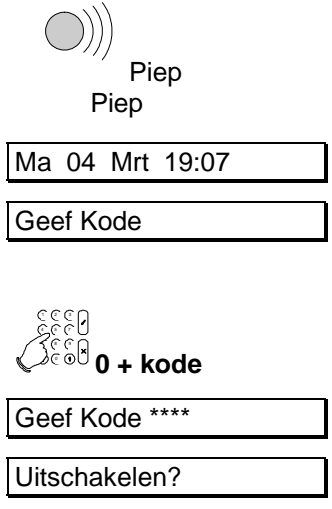

De kode is geaccepteerd en het systeem zal automatisch uitschakelen.

Het systeem is uitgeschakeld.

Zijn er alarmen geweest of zijn er storingen opgetreden sinds de inschakeling, dan zal in plaats van **'Systeem Uit', 'In Alarmgeheugen'** verschijnen. Zie ook **'Uitschakelen na een alarm als basis- of standaardgebruiker'** op blz. [28e.](#page-27-0)

De huidige datum en tijd verschijnt automatisch. Ma 04 Mrt 19:08

Systeem Uit

#### <span id="page-26-0"></span>**Uitschakelen van een systeem als extra of hoofdgebruiker**

Is het systeem eenmaal ingeschakeld en komt men het pand binnen, dan begint de pieper te piepen met een onderbroken pieptoon om zo aan te geven dat de inlooptijd gestart is. Zolang deze pieptoon klinkt, mag u niet in andere gedeeltes van het systeem gaan. Zodra u dit wel doet, zal er een alarm ontstaan. Tijdens deze inlooptijd kunt u het systeem uitschakelen met uw kode.

1. De inlooptijd begint zodra u de toegangsdeur opent of wanneer u uw inloopzone binnenloopt. Zolang u de pieper hoort, kunt u uw systeem uitschakelen zonder dat een ala ontstaat. Zodra de pieper begint, zal de verlichting van het display aan gaan.

De huidige datum en tijd zijn aangeduid op het display.

- 2. Voer de '0' in gevolgd door uw kode. Voor iedere toets die invoert verschijnt een **'\*'** in het display. Met de **'0'** is een foute invoer te herstellen.
- 3. Al naar gelang de extra opties die uw kode heeft kan hier gevraagd worden of u uit wilt schakelen. Indien dit het gev is, druk dan op **'**!**'**.

Het systeem is uitgeschakeld.

Zijn er alarmen geweest of zijn er storingen opgetreden si de inschakeling, dan zal in plaats van **'Systeem Uit', 'In Alarmgeheugen'** verschijnen. Zie ook **'Uitschakelen na een alarm als basis- of standaardgebruiker'** op blz. [28.](#page-27-0)

4. Bent u klaar, druk dan op de Ja-toets om terug te gaan na tijd en datum. Anders kan u een andere keuzelijst selecteren met behulp van de '↓' - '↑' toetsen.

De huidige datum en tijd verschijnt automatisch.

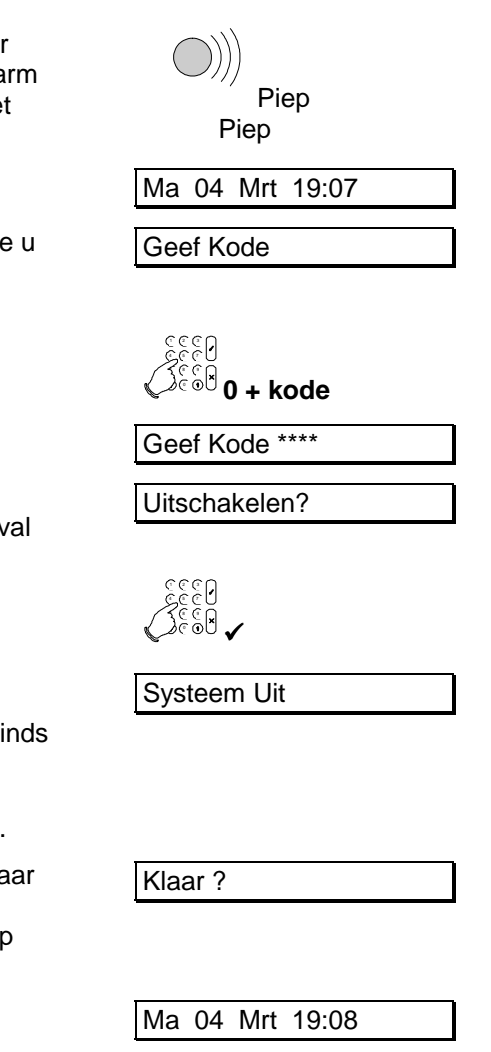

#### <span id="page-27-0"></span>**Uitschakelen na een alarm als basis- of standaardgebruiker**

Als er een alarm ontstaat in het systeem, dan zullen de sirene en de flitslamp geactiveerd worden en de doormelding wordt gestart. Uiteraard alleen indien uw systeem van deze opties voorzien is. Komt u na een alarm het pand binnen, dan kan de sirene al stil zijn omdat de sirene zo geprogrammeerd is. Op deze wijze kunnen er meerdere alarmen op de sirene worden weergegeven.

1. De inlooptijd begint zodra u de toegangsdeur opent of wanneer u uw inloopzone binnenloopt. Zolang u de pieper hoort, kunt u uw systeem uitschakelen zonder dat er een nieuw alarm ontstaat. Zodra de pieper begint, zal de verlichting van het display aan gaan.

Op het bediendeel is de rode LED **'Alarm'** aan.

De huidige datum en tijd zijn aangeduid op het display.

2. Voer de **'0'** in gevolgd door uw kode. Voor iedere toets die u invoert verschijnt een **'\*'** in het display. Met de **'0'** is een foute invoer te herstellen.

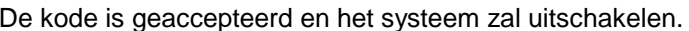

Het systeem is uitgeschakeld. Nu volgt een opsomming van alle storingen en alarmen, met datum en tijd van de gebeurtenis. In dit geval is er een alarm geweest in zone 6, de achterdeur. Het alarm is opgetreden op zondag 3 maart, om 23 uur 33.

Zijn er nog meer alarmen of storingen, dan worden deze na elkaar getoond.

3. Uw systeem schakelt automatisch over naar het tijd en datum.

Indien u uit het alarmgeheugen wilt gaan, drukt u op de Neetoets.

Het systeem is uitgeschakeld.

De huidige datum en tijd verschijnt automatisch.

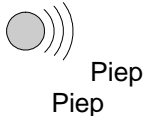

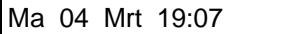

Geef Kode

$$
\textbf{1.1}
$$

Geef Kode \*\*\*\*

Uitschakelen?

In Alarmgeheugen

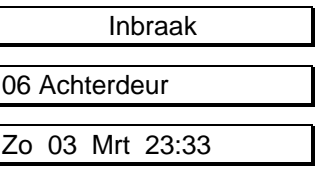

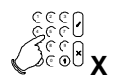

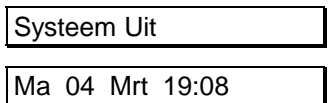

#### **NOTEER DE STORING OF HET ALARM IN UW LOGBOEK !**

#### <span id="page-28-0"></span>**Uitschakelen na een alarm als extra- of hoofdgebruiker**

Als er een alarm ontstaat in het systeem, dan zullen de sirene en de flitslamp geactiveerd worden en de doormelding wordt gestart. Uiteraard alleen indien uw systeem van deze opties voorzien is. Komt u na een alarm het pand binnen, dan kan de sirene al stil zijn omdat de sirene zo geprogrammeerd is. Op deze wijze kunnen er meerdere alarmen op de sirene worden weergegeven.

1. De inlooptijd begint zodra u de toegangsdeur opent of wanneer u uw inloopzone binnenloopt. Zolang u de pieper hoort, kunt u uw systeem uitschakelen zonder dat er een nieuw alarm ontstaat. Zodra de pieper begint, zal de verlichting van het display aan gaan. Op het bediendeel is de rode LED **'Alarm'** aan. Piep Piep De huidige datum en tijd zijn aangeduid op het display.  $\sqrt{Ma}$  04 Mrt 19:07 2. Voer de **'0'** in gevolgd door uw kode. Voor iedere toets die u invoert verschijnt een **'\*'** in het display. Met de **'0'** is een foute invoer te herstellen. Geef Kode 1 2 3 3 4 5 7 , , , , **0 + kode** Geef Kode \*\*\*\* 3. De kode is geaccepteerd en het systeem zal uitschakelen. Al naar gelang uw extra opties kan hier gevraagd worden of **u** uit wilt schakelen. Is dit het geval, druk dan '✔'. Uitschakelen? 1 2 3 4 f 7 , , , ,  $\checkmark$ Het systeem is uitgeschakeld. Nu volgt een opsomming van alle storingen en alarmen, met datum en tijd van de gebeurtenis. In Alarmgeheugen In dit geval is er een alarm geweest in zone 6, de achterdeur. Het alarm is opgetreden op zondag 3 maart, om 23 uur 33. Zijn er nog meer alarmen of storingen, dan worden deze na elkaar getoond. Zo 03 Mrt 23:33 3. Uw systeem schakelt automatisch over naar het tijd en datum. Indien u uit het alarmgeheugen wilt gaan, drukt u op de Neetoets. 1 2 3 4 f 7 , , , , **X** 4. Wilt u uit de keuzelijst, accepteer hier dan met **'**!**'**. Klaar ? 1 2 3 3 4 F 7 , , , ,  $\checkmark$ Het systeem is uitgeschakeld. Systeem Uit De huidige datum en tijd verschijnt automatisch. Ma 04 Mrt 19:08

#### **NOTEER DE STORING OF HET ALARM IN UW LOGBOEK !**

## <span id="page-30-0"></span>**SPECIALE MOGELIJKHEDEN VAN DE CD34 SERIE**

ALLEEN VOOR DE EXTRA EN HOOFDGEBRUIKERS

#### **Naar het menu**

<span id="page-31-0"></span>Om gebruik te kunnen maken van deze speciale mogelijkheden, dient u allereerst uw kode in te voeren. Alle handelingen die vanaf hier worden besproken, zullen vanaf de tekst **'Inschakelmenu'** starten.

Ga naar het bediendeel. De huidige datum en tijd zijn aangeduid op het display.

*Invoeren van uw kode*

Voer de **'0'** in gevolgd door uw kode. Voor iedere toets die u invoert verschijnt een **'\*'** in het display. Met de **'0'** is een foute invoer te herstellen.

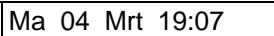

Geef Kode

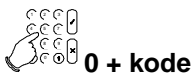

Geef kode \*\*\*\*

Inschakel Menu

Dit is het eerste keuzemenu waaruit u een selectie kunt maken. Vanaf hier kunt u naar de speciale mogelijkheden.

#### **(De)activeren van de deurbel**

*(extra en hoofdgebruiker)*

<span id="page-32-0"></span>Via de deurbel is het mogelijk om een signaal te verkrijgen wanneer een bepaalde zone verstoord wordt. De zone waarop de deurbel zal reageren is door uw installateur geprogrammeerd. Of alleen de zoemer of ook een sirene zal activeren, of de deurbel actief blijft of dat deze iedere keer opnieuw moet worden geactiveerd zijn allemaal opties die door uw installateur kunnen worden geprogrammeerd.

Als de deurbel altijd actief is, houdt dit in dat deze actief is als uw systeem uitgeschakeld is. De eerste keer dient u de deurbel te activeren. U kunt deze op dezelfde wijze weer uitschakelen.

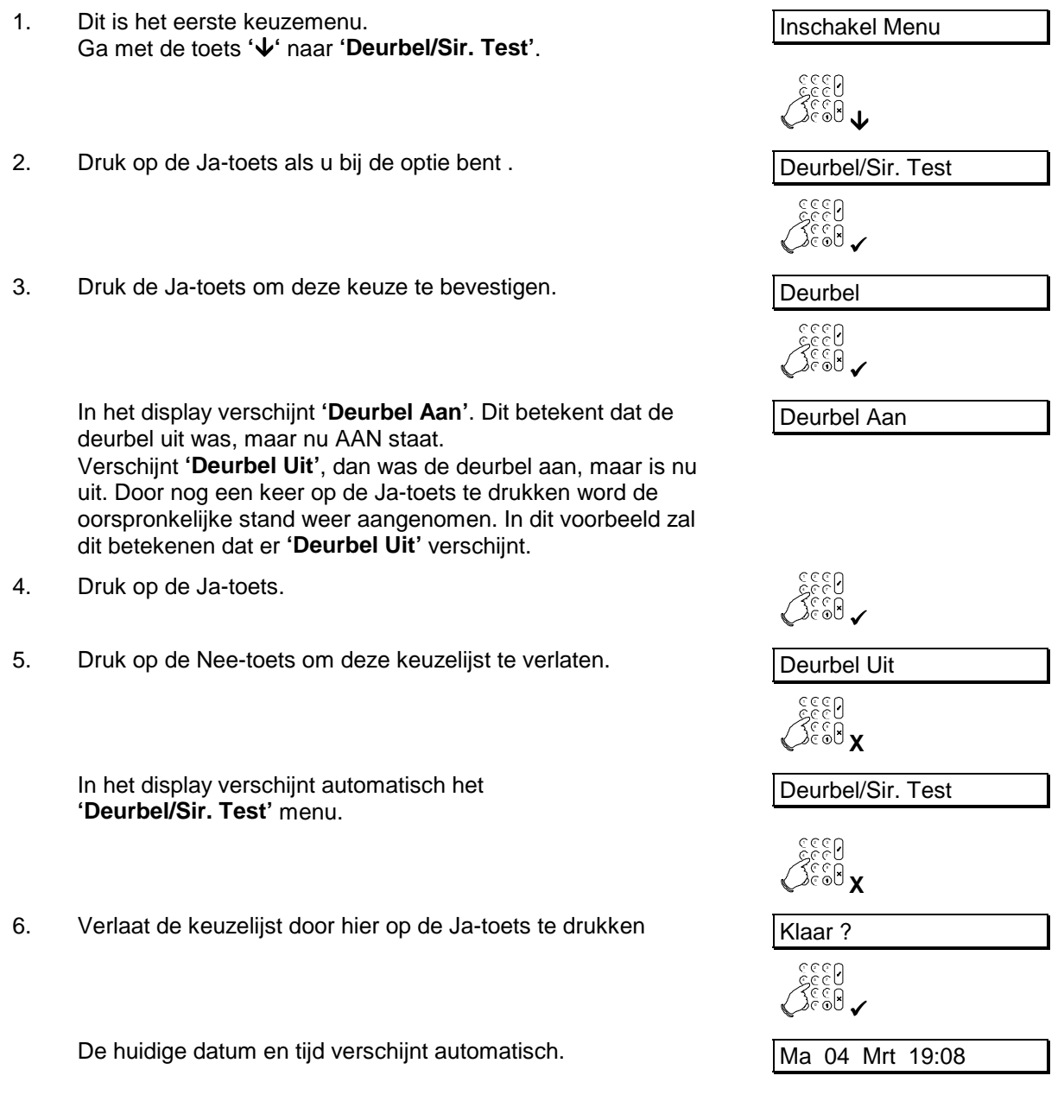

#### **de zoemer/sirene testen**

*(extra en hoofdgebruiker)*

<span id="page-33-0"></span>Als hoofdgebruiker kunt u ook de werking van de sirene en de flitslamp controleren. Nadat de sirenetest door u gestart is, verschijnt de tekst **'Sirenetest Bezig'** in het display. Als eerste wordt de zoemer enkele seconden aangestuurd, daarna de flitslamp en dan de sirene voor enkele seconden.

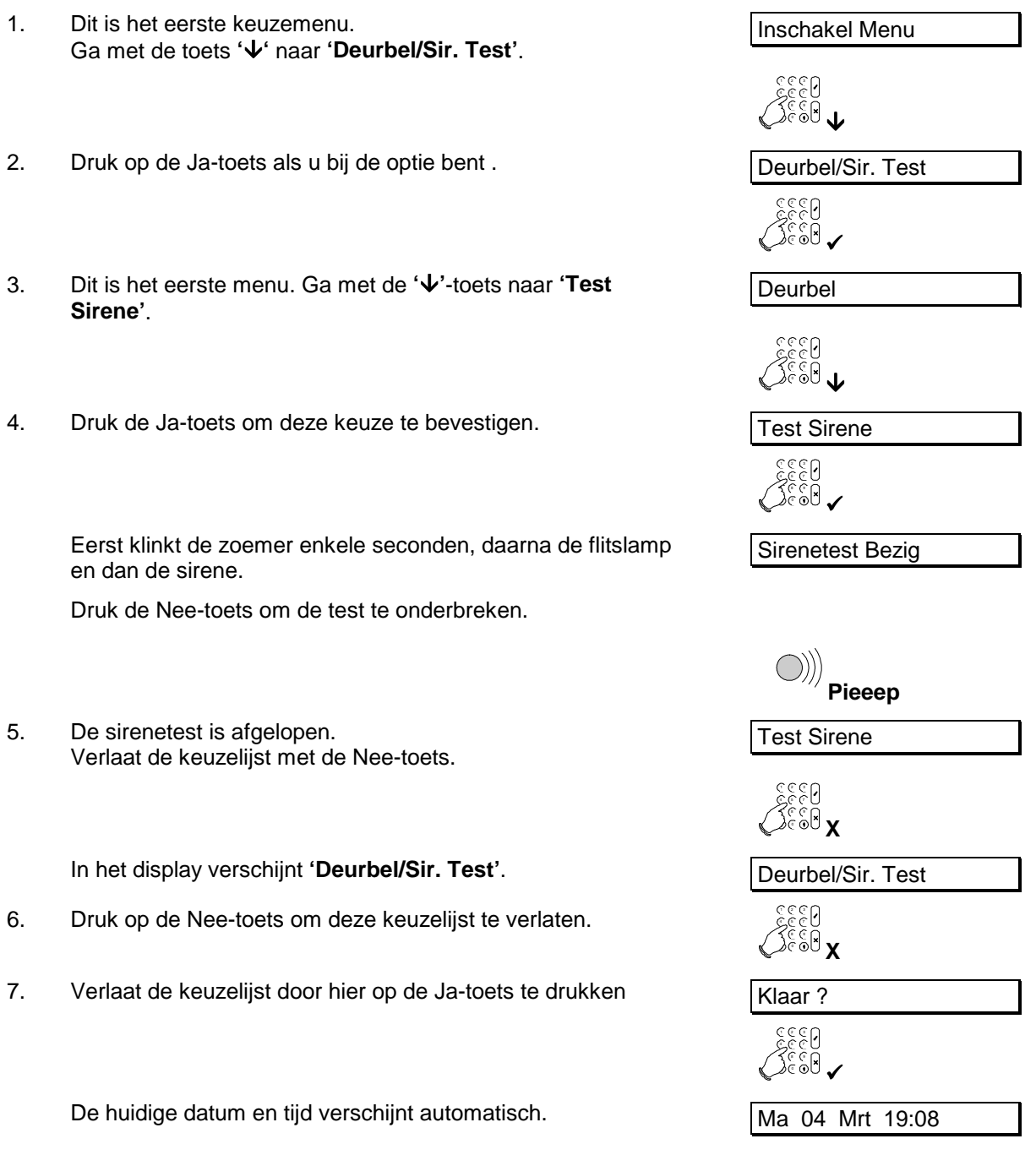

#### **Het installateursgeheugen uitlezen**

*(hoofdgebruiker)*

<span id="page-34-0"></span>U kunt als hoofdgebruiker het installateursgeheugen uitlezen. Dit geheugen bewaard alle gebeurtenissen (ook in- en uitschakelingen). De gebeurtenissen blijven bewaard, ook nadat het systeem is ingeschakeld.

Er kunnen in totaal 150 gebeurtenissen worden bewaard. De werking is gelijk als voor het uitlezen van het alarmgeheugen.

- 1. Dit is het eerste keuzemenu. Dit is het eerste keuzemenu.<br>Ga met de toets **'↓**' naar **'Inst. geh/Tijd/Dag**'.
- 2. Druk op de Ja-toets als u bij de optie bent .
- 3. De eerste keuze is het tonen van het installateursgeheugen. De eerste keuze is het tonen van het installateursgeheugen.  $\overline{T}$ <br>Met de Ja-toets kunt u in het installateursgeheugen kijken.
- 4. De eerste gebeurtenis is een uitschakeling met kode 4. Druk de toets **'**#**'** voor de volgende gebeurtenis.
- 5. U bent nu bij gebeurtenis 2. Hier is dit een inbraakalarm geweest. Toets nu de **'0'** voor meer informatie.

U ziet nu dat de inbraak is opgetreden in zone 3, de keuken.  $\sqrt{0.25}$ 

6. Drukt u nogmaals op de **'0'**, dan ziet u de datum en de tijd van de gebeurtenis.

Het inbraakalarm is opgetreden op zondag 3 maart om 23 uur 33.

- 7. Ga met de toets ' $\psi$ ' naar de volgende gebeurtenis.
- 8. Om het installateursgeheugen te verlaten drukt u de Neetoets. Vermits alle gebeurtenissen tot maximaal 150 in dit geheugen worden bewaard, zal het tijdje duren voordat u aan het einde bent gekomen.

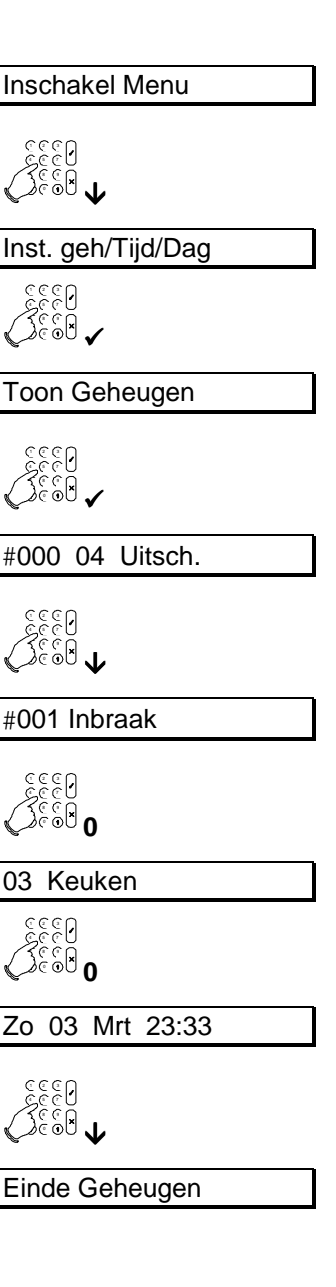

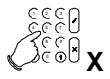

*Voor vervolg, zie volgende pagina....*

- 9. Verlaat de keuzelijst met de Nee-toets.
- 10. Druk nogmaals de Nee-toets.
- 11. Verlaat de keuzelijst door hier de Ja-toets te drukken

De huidige datum en tijd verschijnt automatisch.

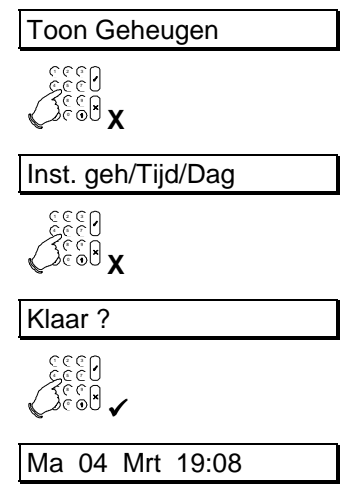

### **Wijzigen van de tijd en de datum**

*(hoofdgebruiker)*

<span id="page-36-0"></span>Als hoofdgebruiker kunt u de tijd en de datum aanpassen.

- 1. Dit is het eerste keuzemenu. Ga met de toets ' $\psi$ ' naar 'Inst. geh/Tijd/Dag'.
- 2. Druk op de Ja-toets als u bij de optie bent.
- 3. De eerste keuze is het tonen van het installateursgeheugen. Ga met de toets **'**#**'** naar **'Tijd'**. Toon Geheugen
- 4. De tijd is 13:23 uur. Om dit aan te passen drukt u de Ja-toets.
- 5. Om de tijd te wijzigen naar 14:23 uur toets u **'1423'** achtereenvolgens in en sluit af met de Ja-toets.
- 6. Om de datum te wijzigen gaat u met de toets ' $\psi$ ' één stap verder.
- 7. Druk op de Ja-toets om de datum aan te passen.
- 8. Door indrukken van **'120796'** en vervolgens de Ja-toets te drukken zal de datum worden aangepast naar 12 juli 1996.
- 9. Verlaat dit keuzemenu met de Nee-toets.

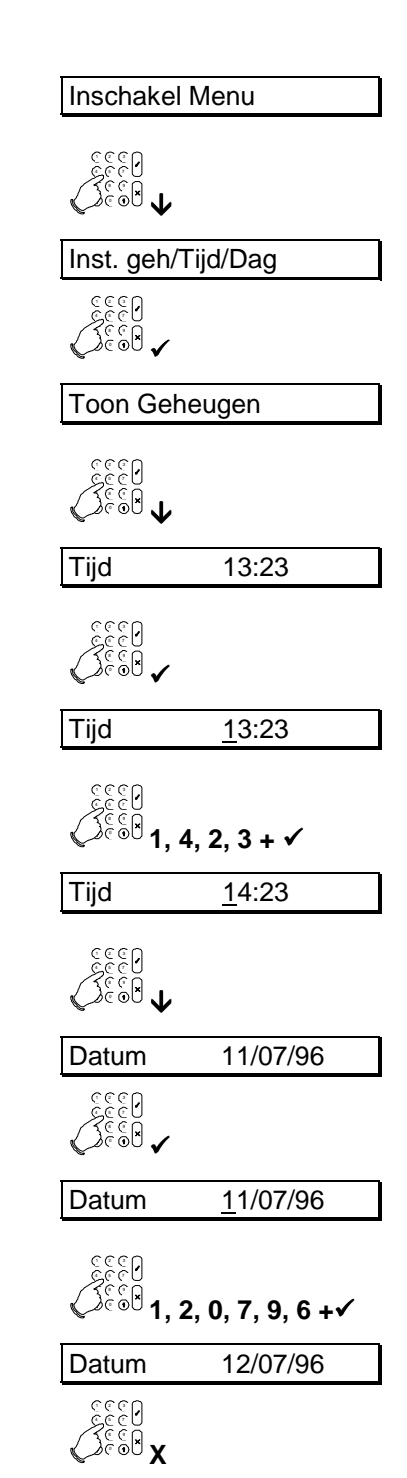

*Voor vervolg, zie volgende pagina....*

- 10. Druk nogmaals de Nee-toets.
- 11. Verlaat de keuzelijst door hier de Ja-toets te drukken

De huidige datum en tijd verschijnt automatisch.

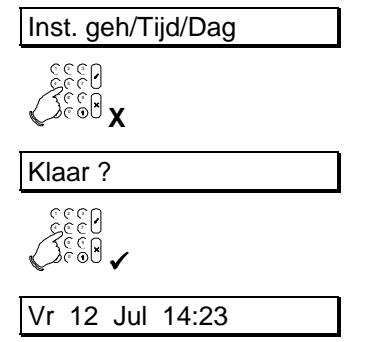

### **Wijzigen van de eigen kode**

*(extra en hoofdgebruiker)*

<span id="page-38-0"></span>Voor de extra en de hoofdgebruikers, bestaat de mogelijkheid om hun eigen kode te wijzigen.

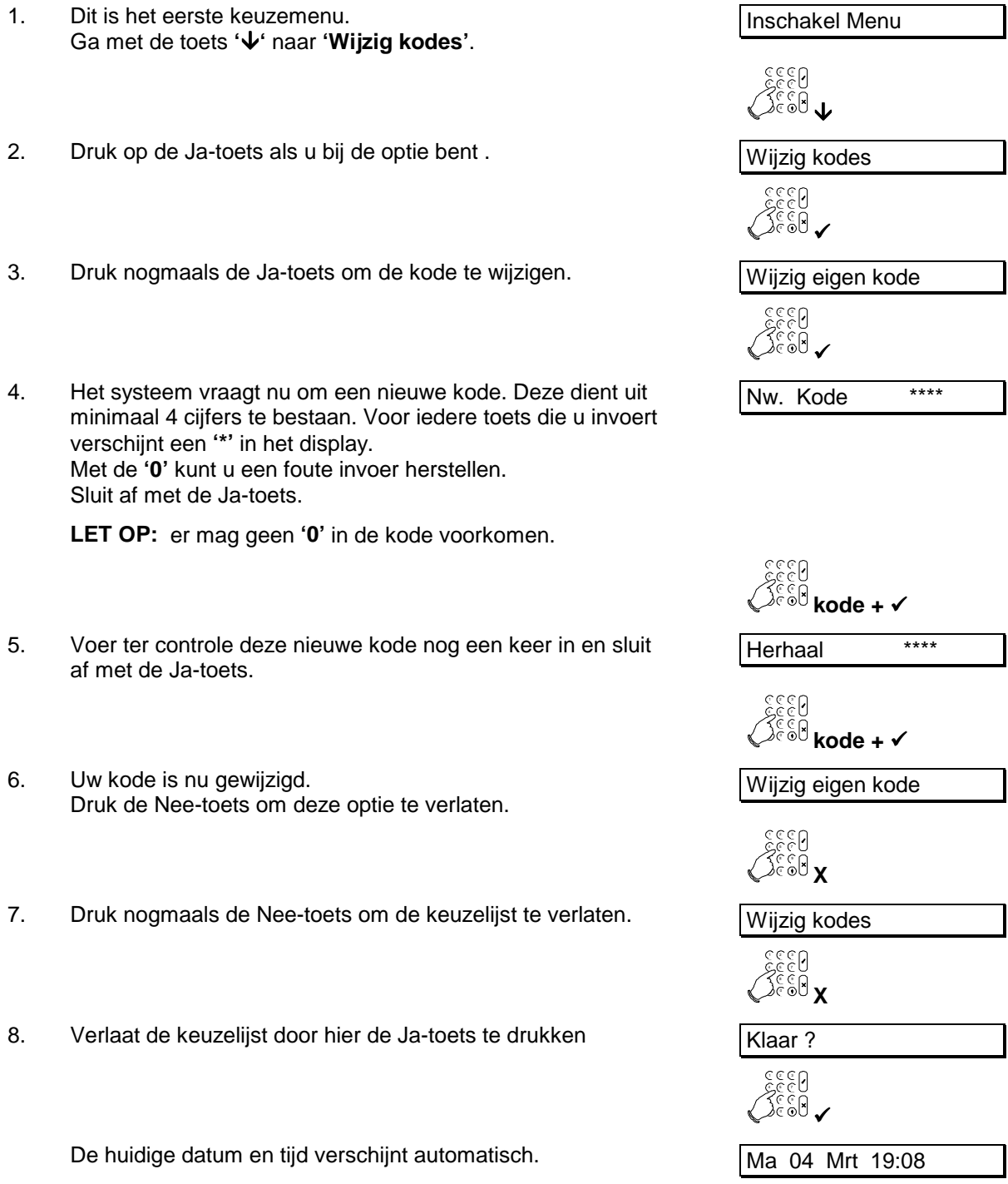

#### **Wijzigen van alle kodes**

*(hoofdgebruiker)*

<span id="page-39-0"></span>De hoofdgebruiker kan niet alleen zijn eigen kode wijzigen, maar kan ook andere kodes aanmaken en er opties aan toekennen.

## **Wat is niet toegestaan bij het programmeren van een kode** Bij het programmeren van kode zijn de volgende punten van belang: **- Een kode dient uit minimaal 4 en maximaal 6 cijfers te bestaan. - In een kode mag geen '0' worden gebruikt. - Een kode mag niet twee keer voorkomen (inclusief de installateurskode en de dwangkode). - U kunt geen kode 12345 programmeren als kode 1234 reeds bestaat.**

Alleen indien u alle kodes mag wijzigen en hoofdgebruiker bent (optie manager **'Mg'**) kunt u nieuwe kodes maken of wissen. Het is echter niet mogelijk om opties toe te voegen aan kodes welke u zelf niet bezit.

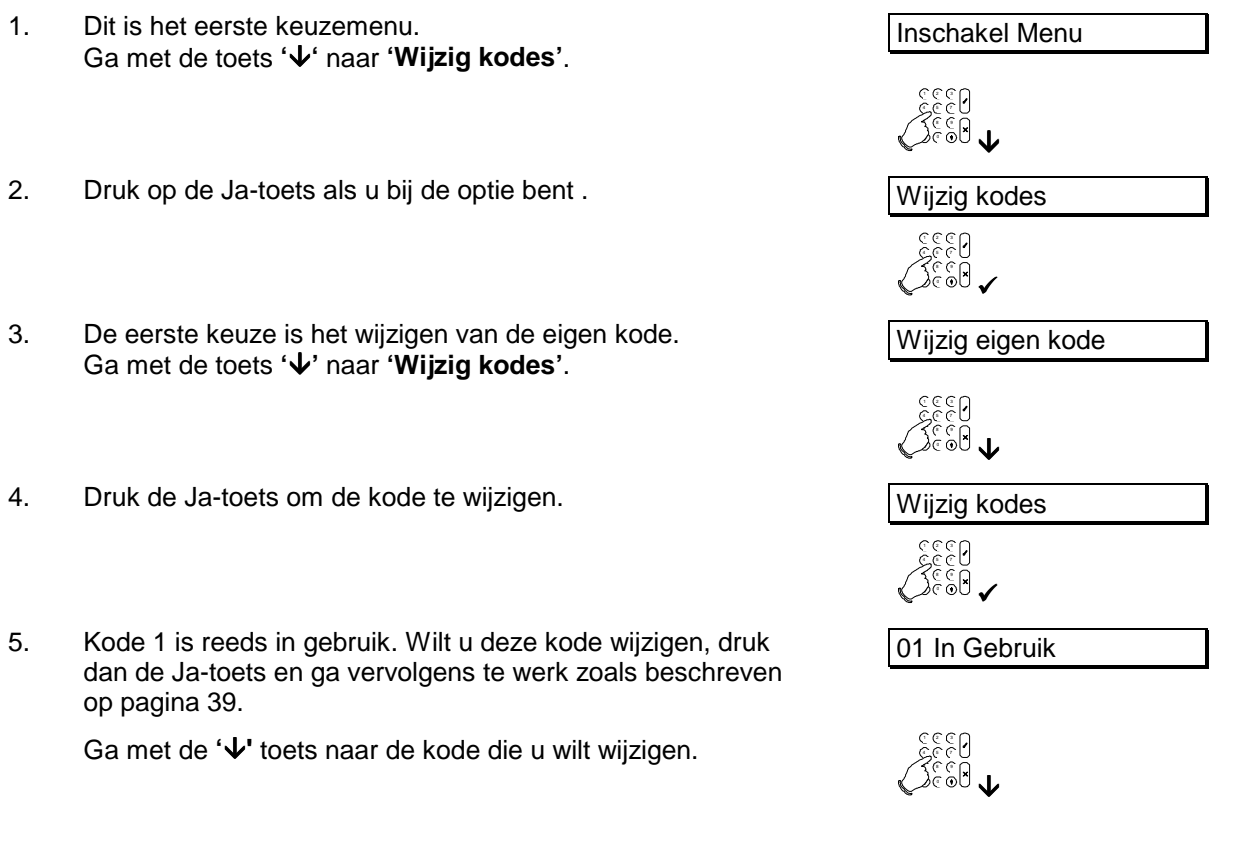

*Voor vervolg, zie volgende pagina....*

- 6. Kode 03 is nog niet in gebruik. Deze wordt nu aangemaakt. O3 Ongebruikt<br>Toets daarvoor op de Ja-Toets.
- 7. Voer de kode in en sluit af met de Ja-toets. Zie het kader **"Wat is niet toegestaan bij het programmeren van een kode"** om te zien wat niet mag bij het programmeren van kodes.
- 8. Voer ter controle deze nieuwe kode nog een keer in en sluit af met de Ja-toets.

Kode 03 is nu aangemaakt. Om aan deze kode opties toe te kennen wordt beschreven op pagina [42.](#page-41-0)

- 9. Om deze keuzelijst te verlaten drukt u de Nee-toets..
- 10. Druk nogmaals de Nee-toets om de keuzelijst te verlaten.
- 11. Verlaat de keuzelijst door hier de Ja-toets te drukken

De huidige datum en tijd verschijnt automatisch. Ma 04 Mrt 19:08

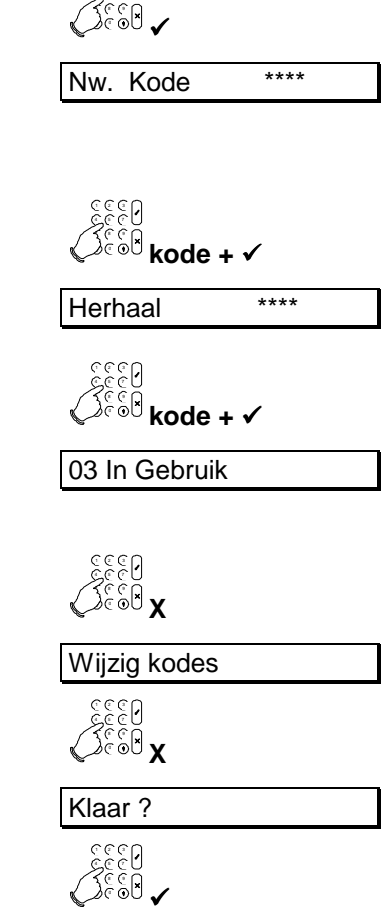

: 9 9<br>3 6 3

#### **Gebruiker opties toewijzen aan kodes**

*(hoofdgebruiker)*

<span id="page-41-0"></span>Alleen indien u alle kodes mag wijzigen en hoofdgebruiker bent (optie manager **'Mg'**) kunt u nieuwe opties aanmaken of wissen. Het is echter niet mogelijk om opties toe te voegen aan kodes welke u zelf niet bezit.

1. Dit is het eerste keuzemenu. Dit is het eerste keuzemenu.<br>Ga met de toets **'V**' naar **'Wijzig kodes'**. 1 **12** 33 4 5 7 5 *8 9* 9  $\blacklozenge$ 2. Druk op de Ja-toets als u bij de optie bent . 1 *12* 13 4 5 7 7 8 9  $\checkmark$ 3. De eerste keuze is het wijzigen van de eigen kode. Druk 2 keer op de toets **'**#**'** om naar **'Gebruiker Opties'** te gaan. Wijzig eigen kode 1 **12 13** 4 5 7 5 *8 9* 9 #**(2x)** 4. Druk de Ja-toets om de opties te wijzigen. The Superior opties is a Gebruiker Opties 1 *1* 2 1 3 4 A 5 8 7 7 8 9  $\checkmark$ 5. Wilt u deze opties wijzigen, druk dan de Ja-toets. Indien u de opties wilt wijzigen toegewezen aan kode 03, ga dan met de **'**#**'** toets naar de opties van kode 03. 1 MgObGiUsVi Ga met de ' $\mathbf{\nabla}$ ' toets naar de kode die u wilt wijzigen. 4 5 7 7 8 9 #**(2x)** 6. Gebruiker 03 is een hoofdgebruiker. Zie voor een verklaring van de opties het kader **"Gebruiker Opties"**. Als bijvoorbeeld de hoofdgebruiker met kode 01 een nieuwe kode 03 aanmaakt, dan worden aan kode 03 automatisch dezelfde opties toegekent van kode 01 3 MgObGiUsVi 7. Om aan kode 03 de opties te geven van een extra gebruiker, dient u de optie **'Mg'** te wissen. Druk op de Ja-toets en **'Ok'** knippert. 1 **2 3** ?<br>}€ ©B ✔ 3 MgObGiUsVi OK 8. Druk op de ' $\psi$ ' toets en 'Mg' knippert aan de rechter zijde. 4 4 5 F 7 7 8 9  $\blacklozenge$ 9. Druk de Ja-toets om deze te wissen. The Same State of SMgObGiUsVi Mg 1 **12 13** 4 F 7 5 *8 9* 9  $\checkmark$ 

*Voor vervolg, zie volgende pagina....*

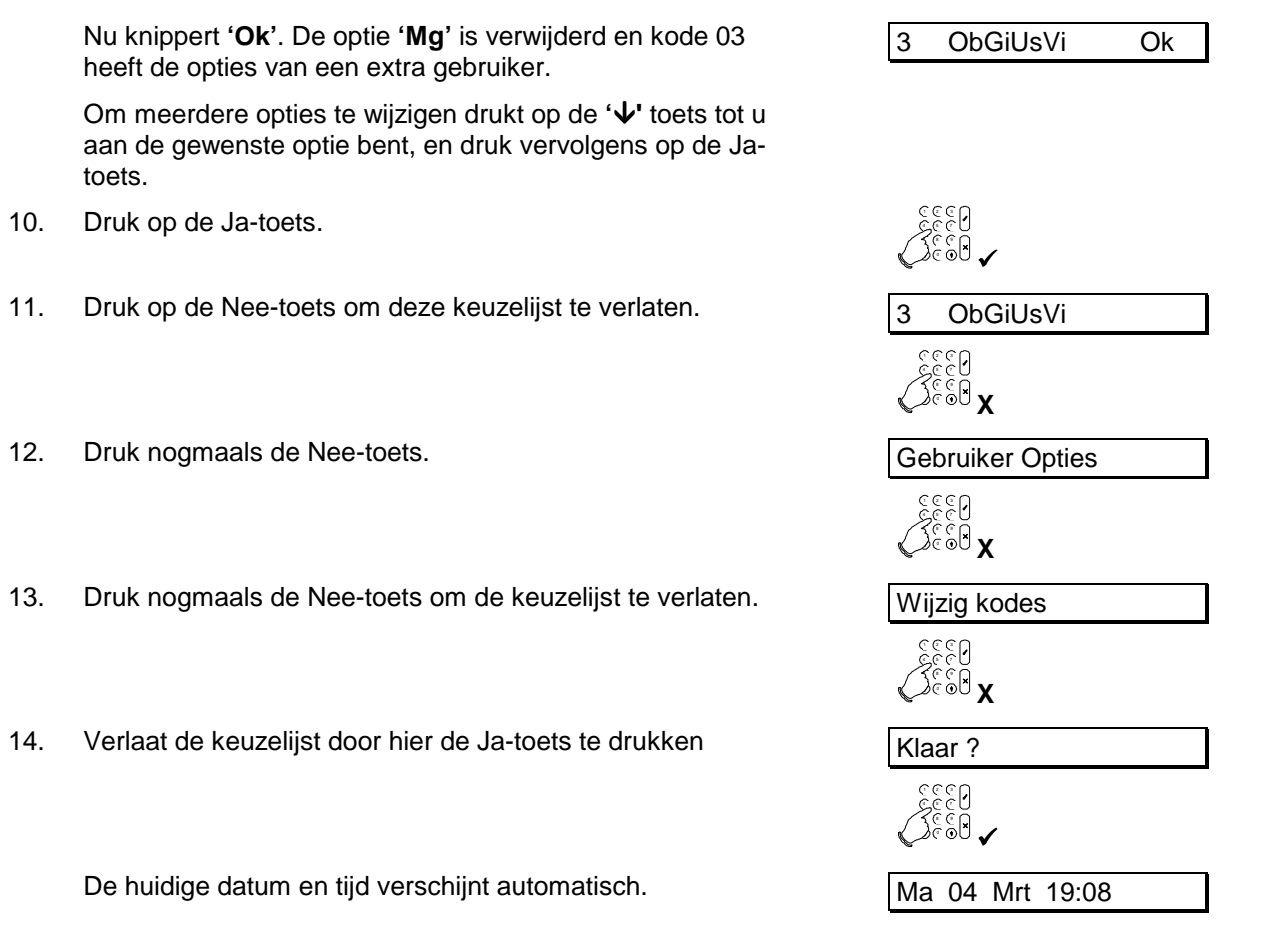

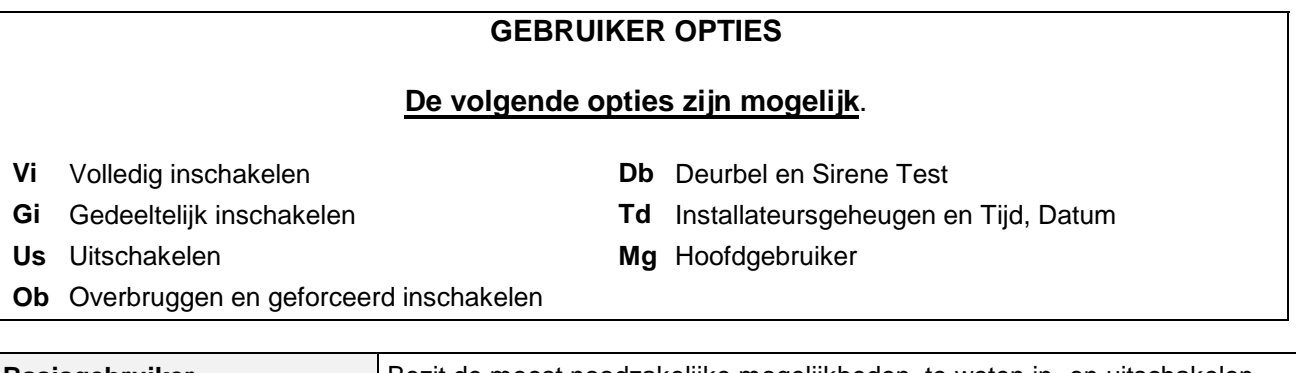

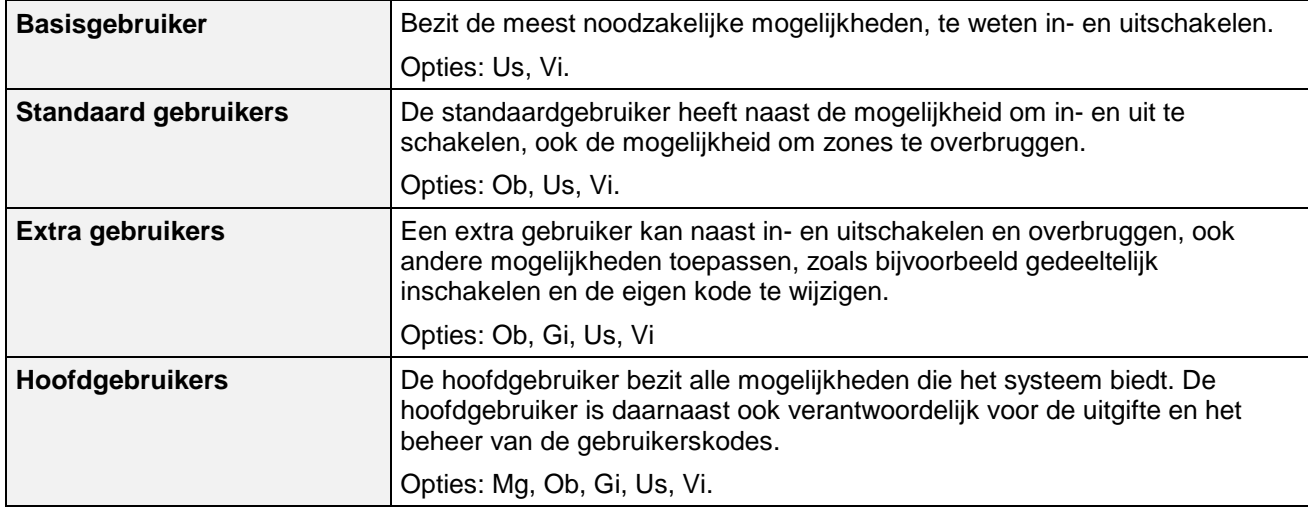

#### **Het aanmaken van een tijdelijke kode**

*(hoofdgebruiker)*

<span id="page-43-0"></span>Enkel kode 08 kan gebruikt worden als een tijdelijke kode.Men noemt dit de kodeteller. Het aantal keren dat gebruikerskode 8 te gebruiken is kan hier ingesteld worden. Wanneer deze op **'99'** staat is kode 8 niet afhankelijk van de kodeteller en zal dan altijd werken. Vult men hier een **'0'** in, dan werkt kode 8 helemaal niet.

Let wel op als u gebruik maakt van deze kodeteller, dat kode 08 niet de opties **'Mg'** bezit. Anders kan deze gebruiker zelf de kodeteller aanpassen. Het aanpassen van de gebruikersopties staat beschreven op pag. [42.](#page-41-0)

- 1. Dit is het eerste keuzemenu. Dit is het eerste keuzemenu.<br>Ga met de toets ' $\blacklozenge$ ' naar '**Wijzig kodes**'.
- 1 2 3 3 4 F 7 , , , ,  $\blacklozenge$ 2. Druk op de Ja-toets als u bij deze keuze bent .  $\sqrt{Wijzig}$  kodes 1 2 3 4 5 7 7 8 9 0 ! Wijzig eigen kode 1 2 3 4 f 5 f 7 7 8 9 #**(3x)** 4. Druk de Ja-toets om deze instelling te wijzigen. The staat of Kodeteller 99 4 f 5 5 7 5 *8 9 8 9*  $\checkmark$ Kodeteller 99 1 2 3 4 5 7 5 *8 9* 9  $10 + t$ Kodeteller 10
	- Kode 08 kan nu welgeteld 10 keer ingevoerd worden. Dit wil bijvoorbeeld zeggen 5 keer inschakelen en 5 keer uitschakelen. Indien kode 08 een 11<sup>e</sup> keer wordt ingevoerd, dan zal het bericht **'Niet Toegestaan'** verschijnen.

Om kode 08 te programmeren gaat u te werk zoals beschreven op pagina [40.](#page-39-0)

3. De eerste keuze is het wijzigen van de eigen kode.Druk 3 keer op de toets **'**#**'** om naar **'Kodeteller 99'** te gaan.

Het getal '99' aan de rechter zijde zal nu knipperen.

5. U vult hier het aantal keer in dat gebruikerskode 08 kan

Om kode 08 bijvoorbeeld 10 keer te gebruiken drukt u achtereenvolgens de toets **'1'** en **'0'** in en druk op de Ja-

gebruikt worden.

toets om af te sluiten.

- 6. Druk op Nee-toets om deze keuzelijst te verlaten.
- 7. Druk nogmaals de Nee-toets om de keuzelijst te verlaten. Wijzig kodes

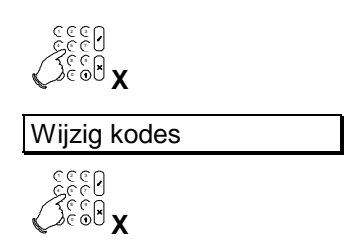

*Voor vervolg, zie volgende pagina....*

8. Verlaat de keuzelijst door hier de Ja-toets te drukken

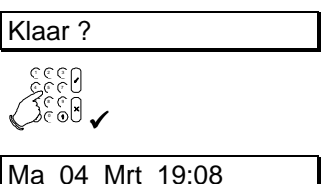

De huidige datum en tijd verschijnt automatisch.

#### **Het alarmgeheugen uitlezen**

*(extra en hoofdgebruiker)*

<span id="page-45-0"></span>Het alarmgeheugen is een tijdelijk geheugen met een capaciteit van 15 gebeurtenissen. De gebeurtenissen blijven bewaard totdat het systeem opnieuw is ingeschakeld.

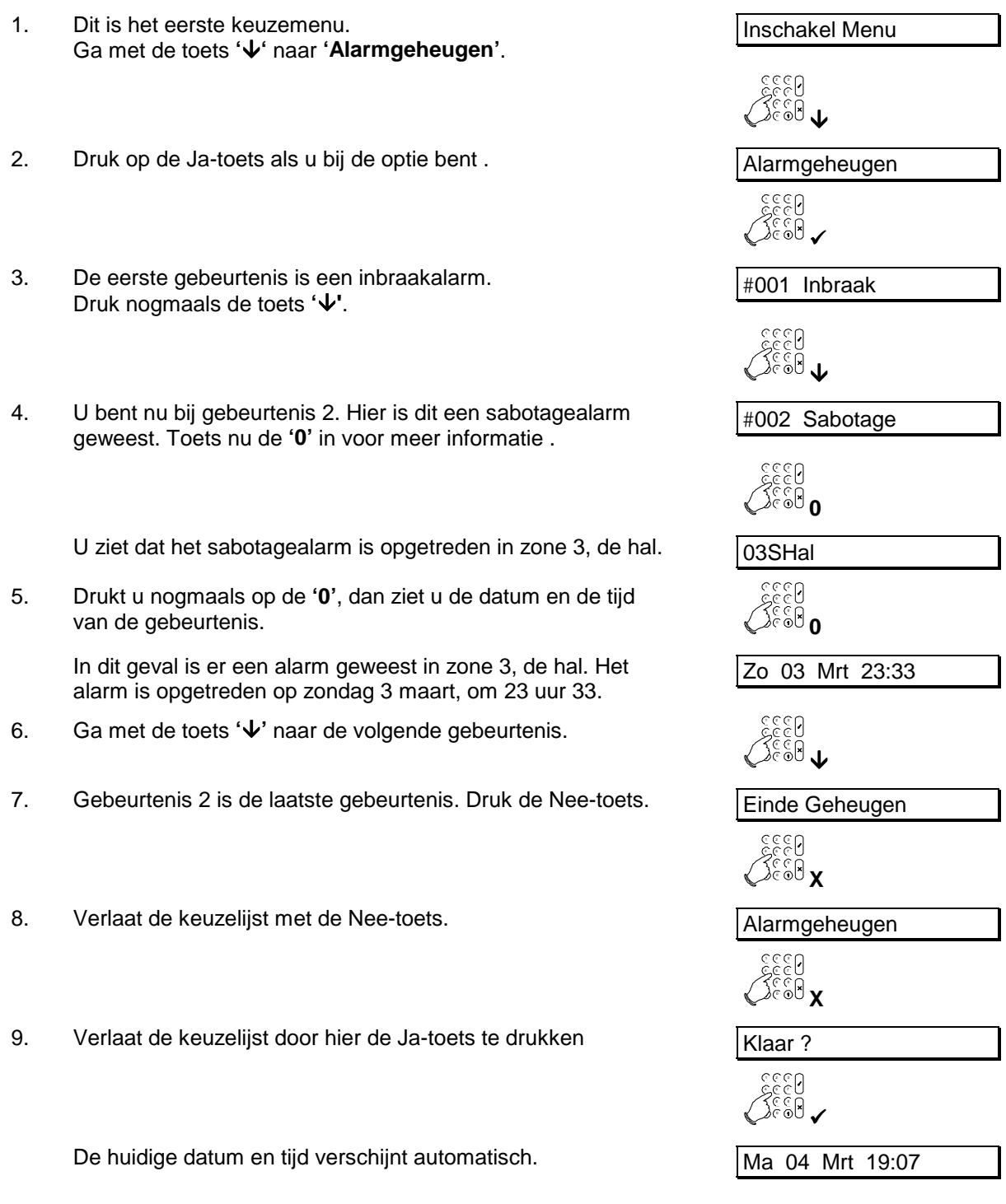

### **UP EN DOWNLOAD IN DE CD34**

<span id="page-46-0"></span>De CD3401 kent de mogelijkheid om de installatie op afstand door de installateur te laten controleren, te wijzigen of te programmeren. Upload en download is hierdoor een handig en snel hulpmiddel om eenvoudig problemen te ontdekken en op te lossen.

De wijze waarop een verbinding kan worden opgebouwd zijn:

- 1 . Door naar het alarmsysteem te bellen. De installateur belt naar uw alarmsysteem. De kiezer zal dan opnemen en controleren of de verbinding opgebouwd mag worden. Vervolgens belt de kiezer terug naar de installateur. Dit voorkomt dat niemand anders als de installateur toegang kan verkrijgen. Als de verbinding is opgebouwd, verschijnt **'O.K.'** in het display.
- 2. Door het invoeren van een Up/Download kode. Dit is een kode die u kunt invoeren als het display de tijd en de datum toont. Is de kode correct, dan verschijnt **'O.K.'** in het display, waarna de kiezer naar uw installateur zal bellen en een verbinding zal opbouwen.

Als de verbinding is opgebouwd, verschijnt in uw display **'U/D bezig'**. U dient vanaf dat moment uw systeem niet meer bedienen, totdat de tijd en datum weer in het display verschijnt.

Welke mogelijkheden voor upload en download ter beschikking staan, zijn door de installateur te bepalen in de programmering.

## **VERKLARENDE WOORDENLIJST**

<span id="page-48-0"></span>Hieronder volgt een woordenlijst, waarin veel voorkomende termen worden verklaard.

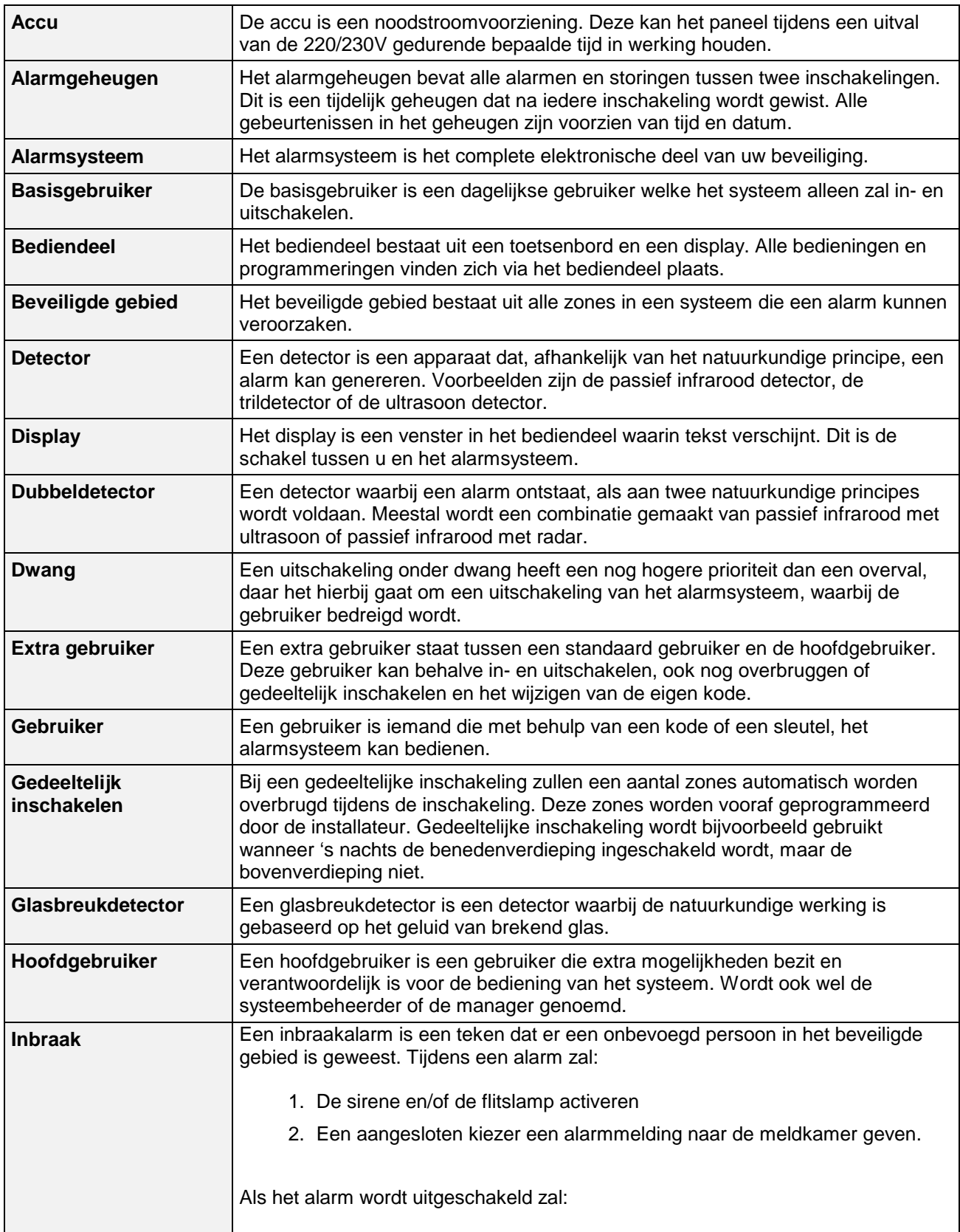

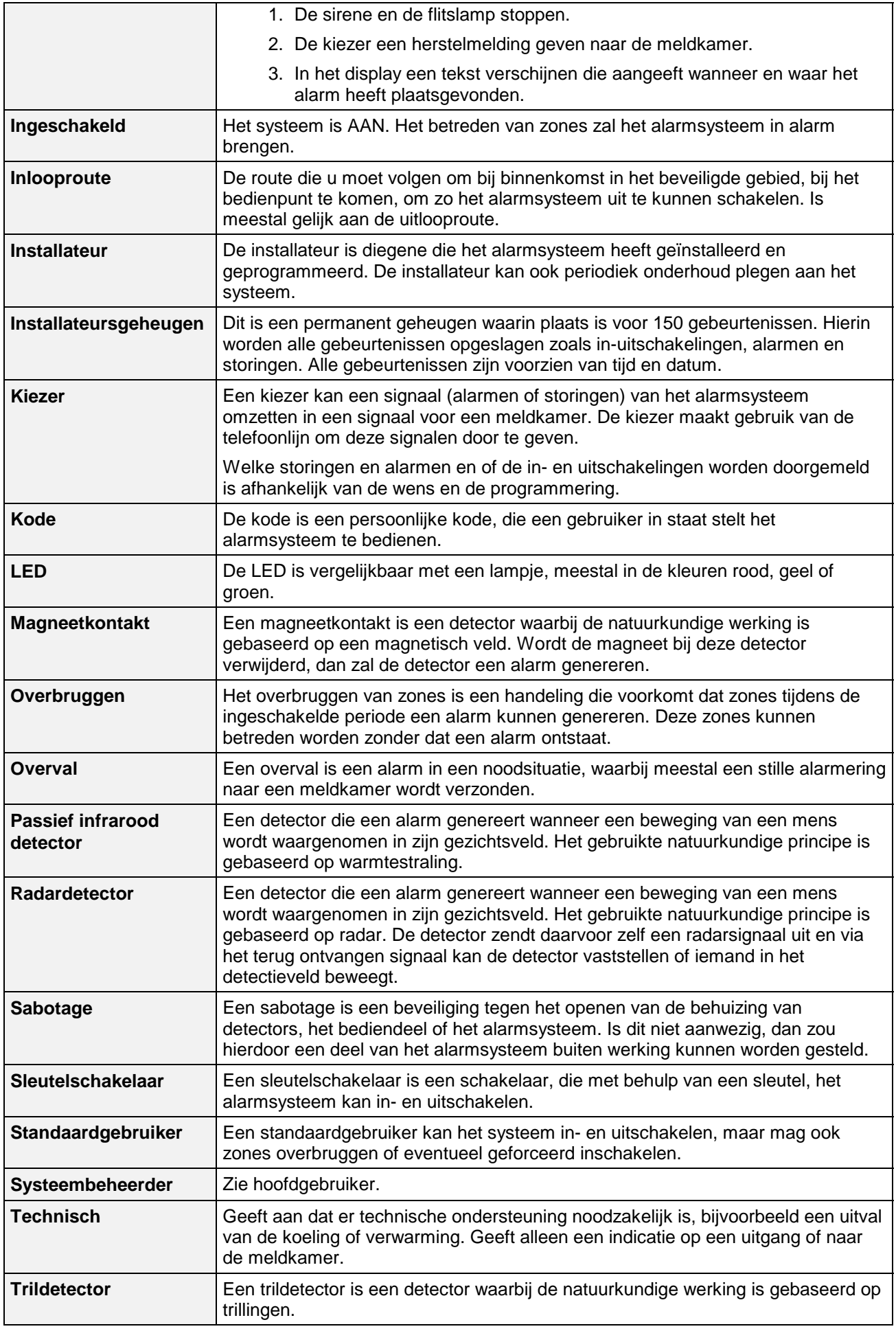

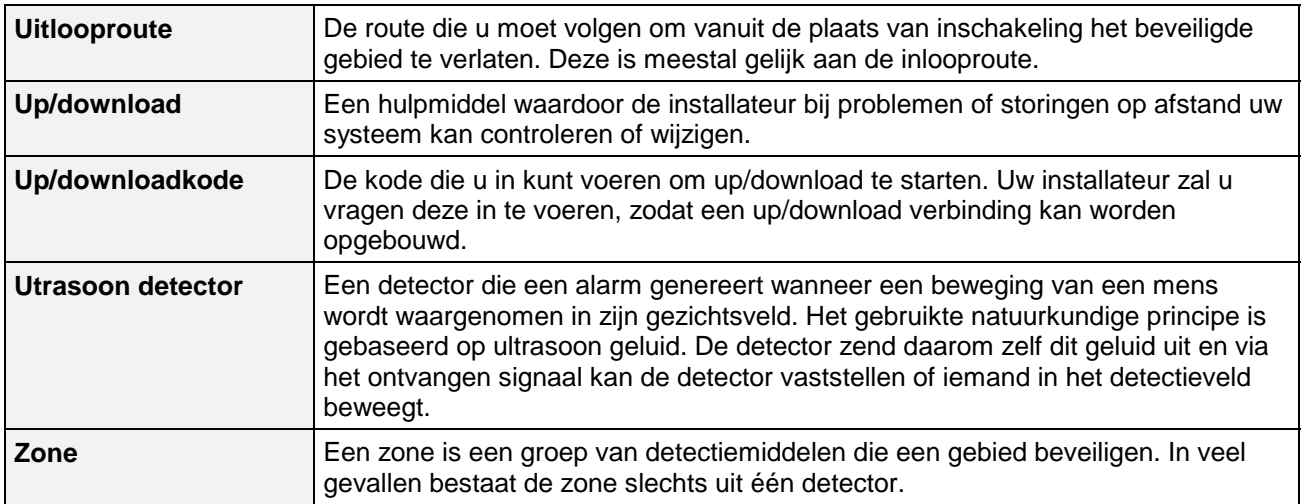

#### **SYSTEEMMELDINGEN**

<span id="page-52-0"></span>In de geheugens van de ADVISOR panelen, zal informatie worden bewaard over alarmen en storingen van het systeem. In totaal kunnen er in de CD34 serie 150 gebeurtenissen bewaard blijven.

In het geheugen bestaat een bericht/melding uit twee of drie delen. Als eerste ziet men een volgnummer gevolgd door een omschrijving van de gebeurtenis, bijvoorbeeld **'#001 Inst. Aanw.'**. Toetst men nu de **'0'**, dan volgt in dit geval een nadere omschrijving, zoals de zonenaam of de gebruikersnaam. Hier zou dit bijvoorbeeld **'Hoofdinstal.'** kunnen zijn, hetgeen betekend dat de installateurskode is ingevoerd. Toetst men vervolgens nogmaals de **'0'**, dan zal het tijdstip waarin de gebeurtenis heeft plaatsgevonden verschijnen. Is dit bijvoorbeeld **'Vr 01 Mrt 17:28'**, dan heeft de gebeurtenis plaatsgevonden op vrijdag 1 maart om 17:28.

Storingen behoeven vaak geen extra informatie, zoals bijvoorbeeld **'#002 GeenMel'**, hetgeen betekent dat er een probleem was met de doormelding. Men hoeft nu slechts 1 maal op de **'0'** toetsen, om de tijd en datum te verkrijgen.

De volgorde van gebeurtenissen in zowel het installateursgeheugen als het alarmgeheugen is chronologisch. De eerste gebeurtenis is het meest recent en hoe hoger het nummer voor de gebeurtenis, hoe verder men terug in de tijd gaat.

Is een geheugen leeg, dan vind u **'Geheugen Leeg'** in het geheugen. Na de laatste gebeurtenis staat er **'Einde geheugen'**.

In het installateursgeheugen staan alleen storingen of alarmen sinds de laatste inschakeling. Het installateursgeheugen is dus veel uitgebreider. Hierin staan ook in/uitschakelingen en storingen vermeld en het geheugen wordt niet gewist door een inschakeling of door terugbrengen van het paneel naar de fabrieksinstelling.

Het alarmgeheugen kan 15 gebeurtenissen bevatten.

Hieronder volgt een lijst met kodes/afkortingen van meldingen in het alarm- en installateursgeheugen en van meldingen die in het display verschijnen. In deze lijst staat onder **'Tekst'** de tekst, onder **'Extra'** het getal wat voor of achter de tekst staat en onder **'Omschrijving'** vindt u een korte beschrijving.

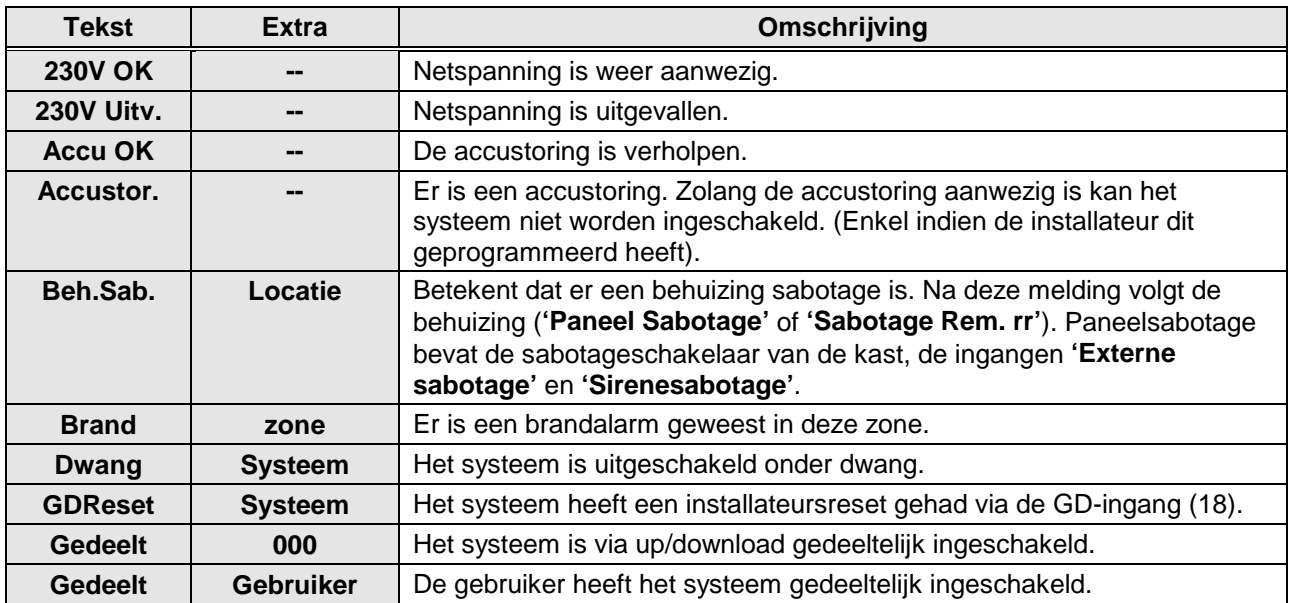

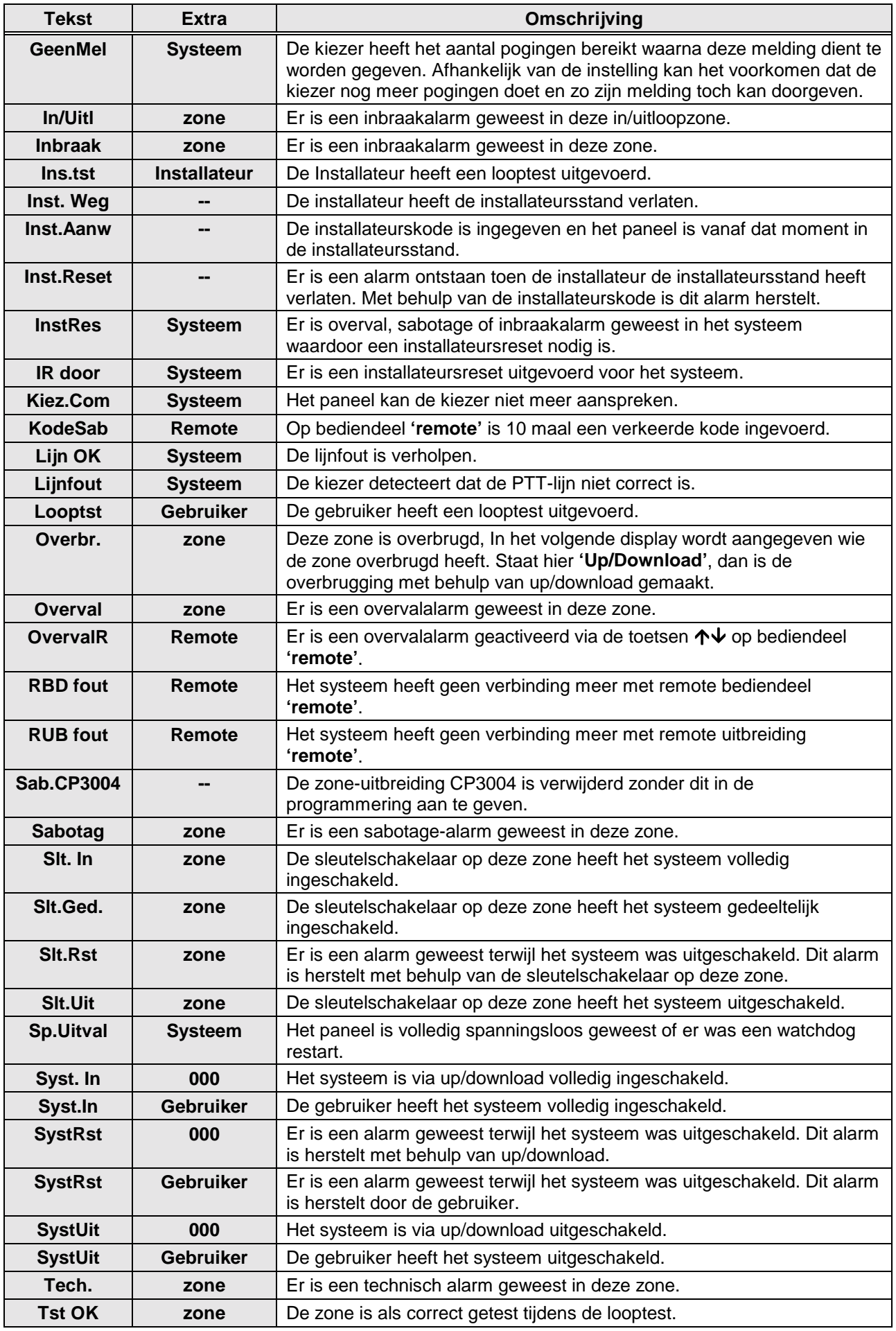

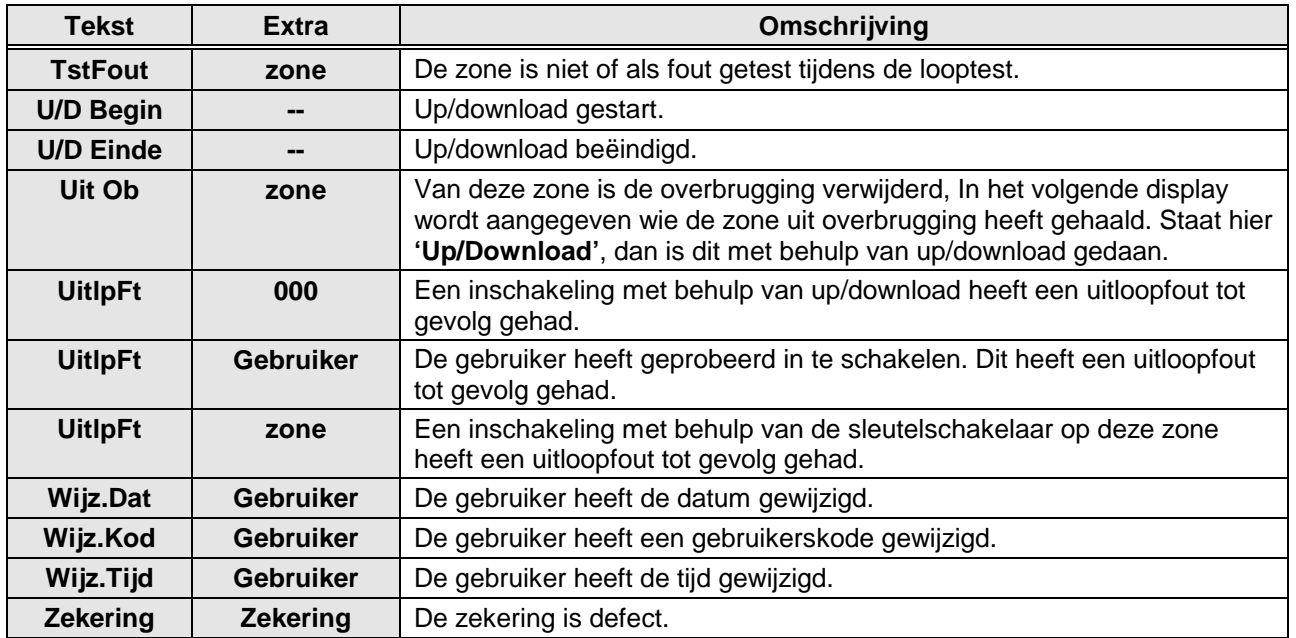

Tabel 1. **Teksten in het installateursgeheugen**

Overige teksten die het in systeem kunnen voorkomen.

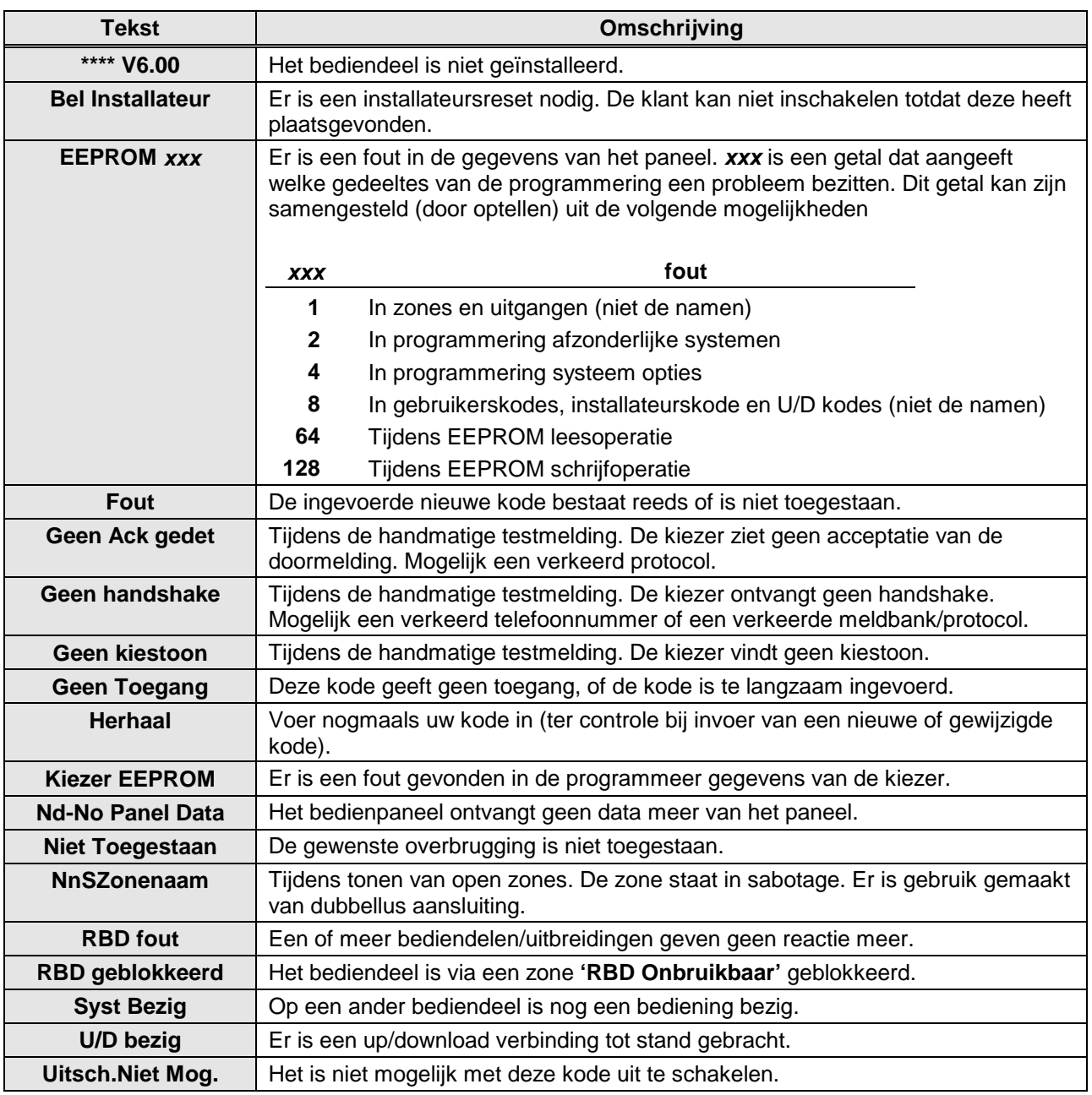

Tabel 2. **Overige teksten in het display**

### **LOGBOEK**

#### <span id="page-56-0"></span>**Het logboek dient ALTIJD te worden ingevuld, als er een gebeurtenis plaatsvind anders dan in- of uitschakelen. Voorbeelden zijn alarmen, storingen of het overbruggen van zones.**

Vul onder **DATUM** de datum van de gebeurtenis in.

Vul onder **NAAM** de naam van die persoon in, die de gebeurtenis ontdekt of uitgevoerd heeft.

Vul onder **GEBEURTENIS/OORZAAK** een korte beschrijving in van de gebeurtenis en, indien bekend, de oorzaak van de gebeurtenis. Bij een inbraakalarm vult u bijvoorbeeld in "Alarm in hal/ vergeten uit te schakelen".

Vul onder **ACTIE** de actie in die ondernomen is om de gebeurtenis op te heffen of waarom de gebeurtenis wordt uitgevoerd.

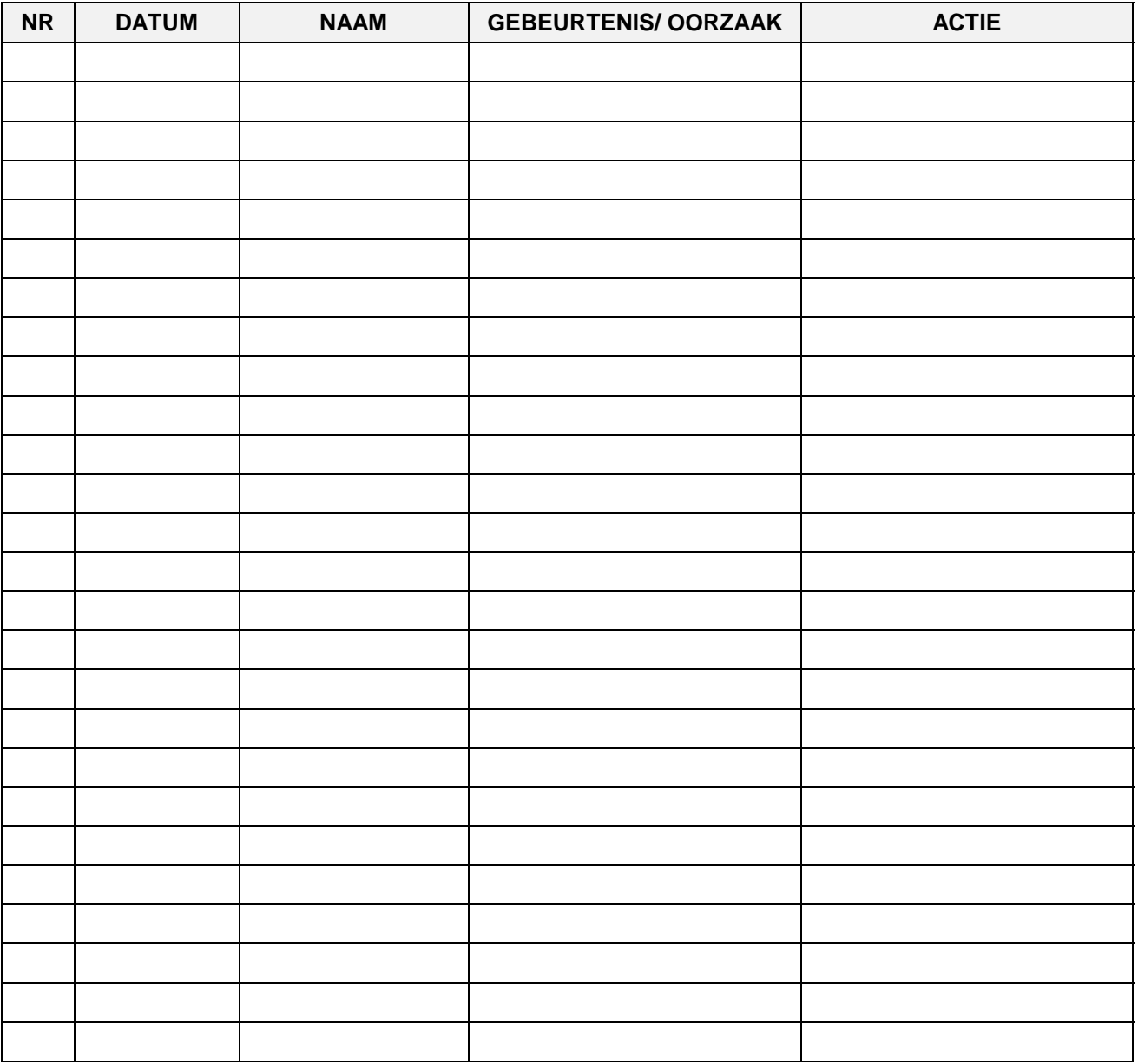